# User's Guide IDS5/web

Version 11.1, December 2006

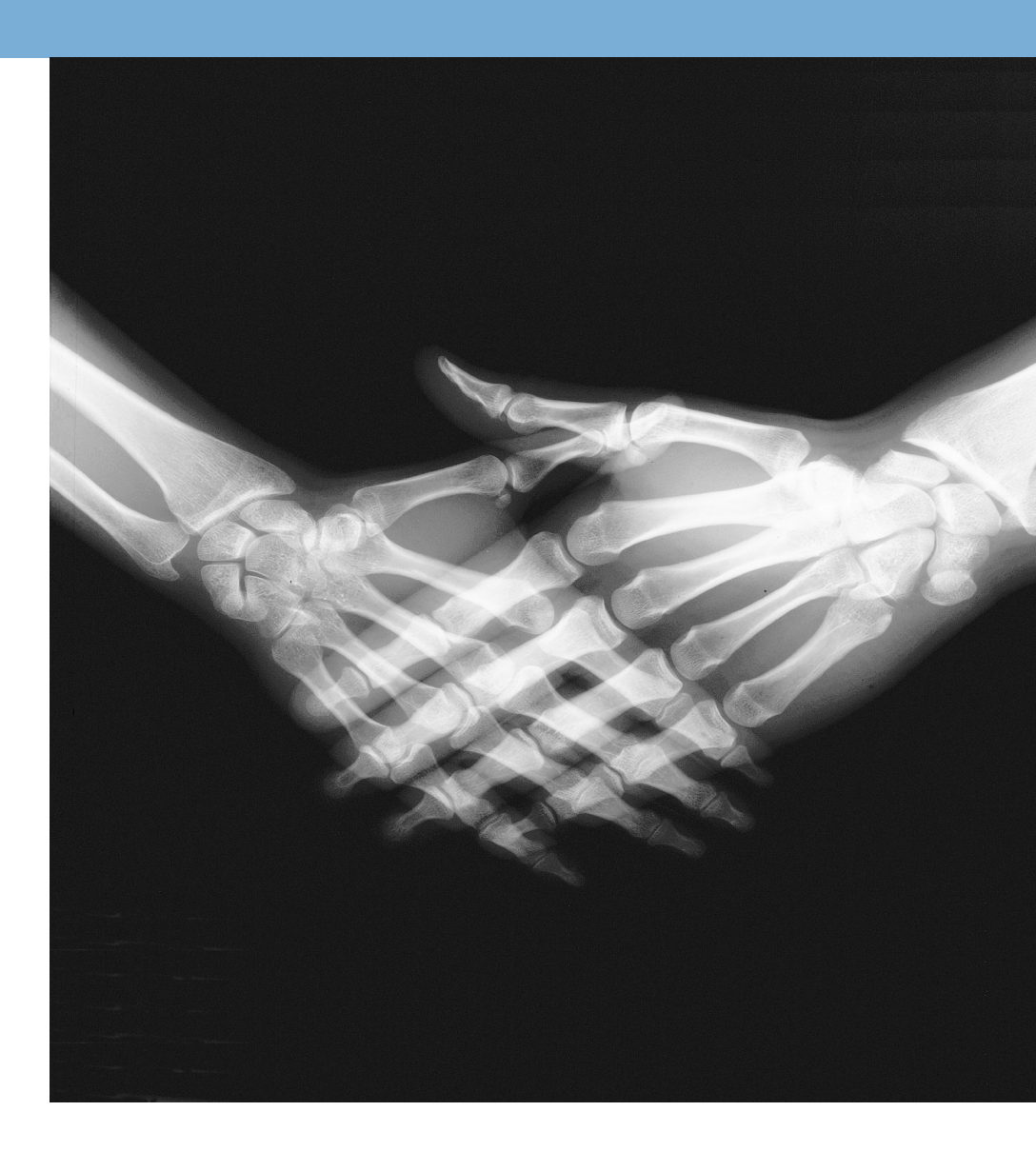

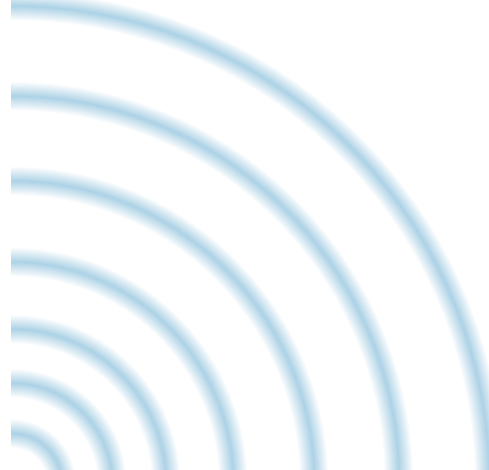

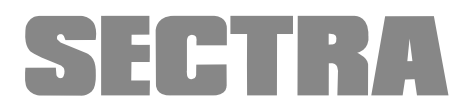

## <span id="page-1-0"></span>About this document

<span id="page-1-1"></span>© Sectra Imtec AB, Sweden, 2006

#### **Disclaimer**

<span id="page-1-2"></span>Sectra Imtec AB is not responsible for problems caused by changes in the operating characteristics of the computer hardware or operating system, which are made after the delivery of the software, or for problems that occur as a result of the use of Sectra software in conjunction with non-Sectra software other than the ones explicitly covered in this documentation. For a complete description of warranty, refer to the End User License Agreement supplied with the Sectra PACS product.

#### Feedback

As part of our commitment to provide the highest quality products and services, we would like to encourage feedback on the quality of this documentation.

If you think we can improve this document in any way, then please send your suggestions to <info.imtec@sectra.se>.

# **Contents**

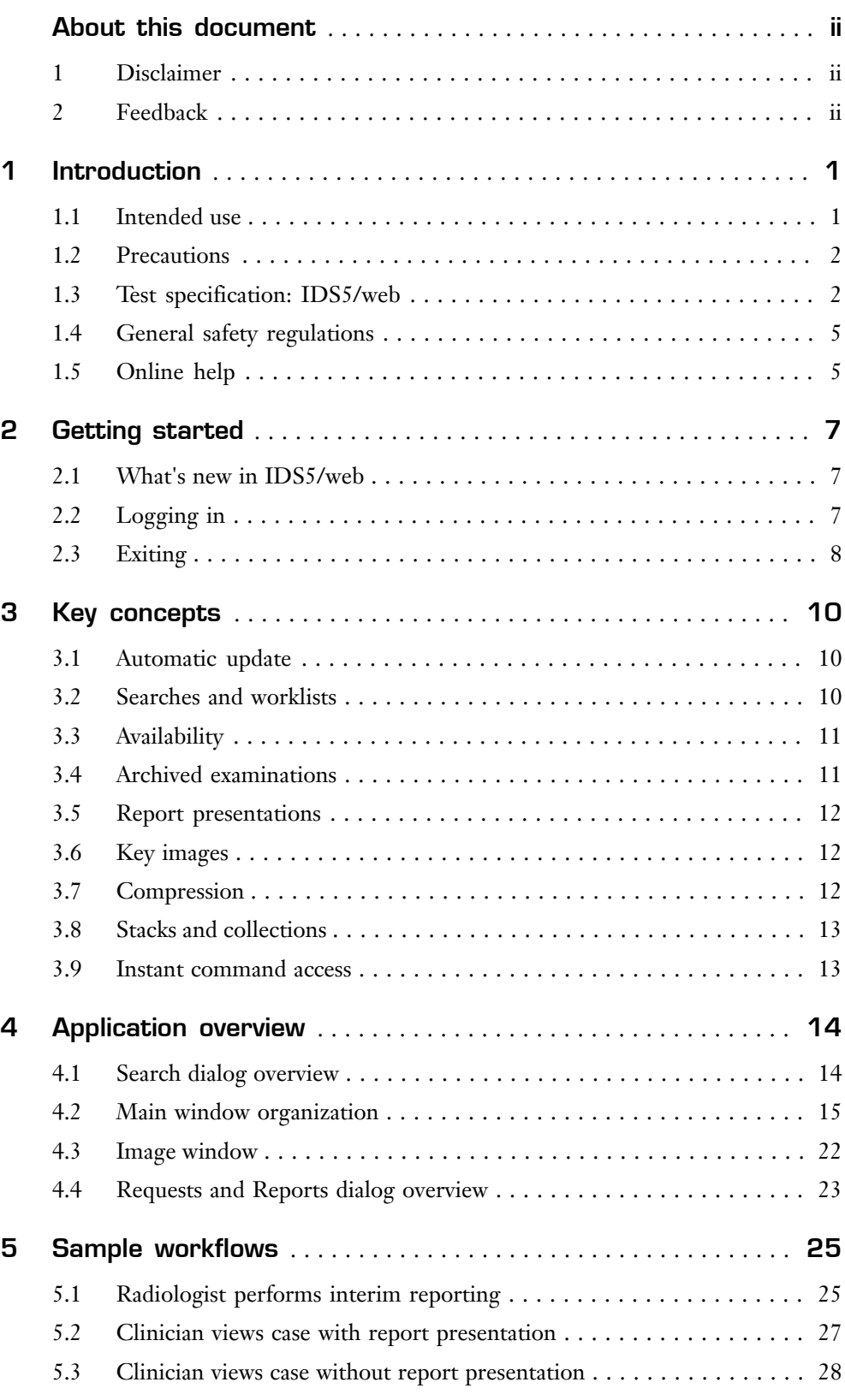

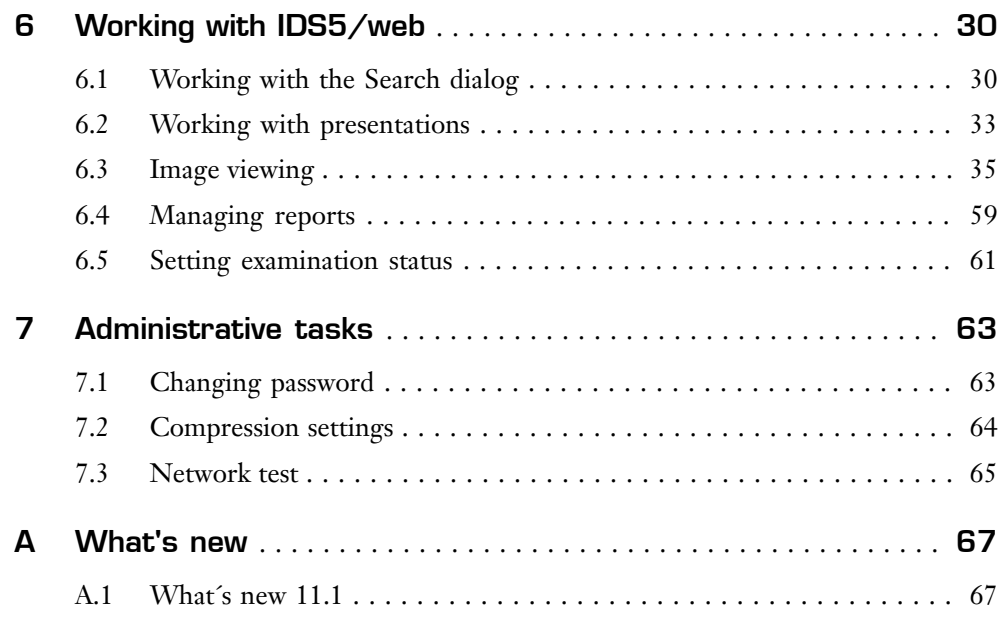

# <span id="page-4-0"></span>1 Introduction

The following topics are included in this chapter:

- [Intended](#page-4-1) use
- **[Precautions](#page-5-0)**
- Test [specification:](#page-5-1) IDS5/web
- General safety [regulations](#page-8-0)
- [Online](#page-8-1) help

#### **Welcome to Sectra IDS5/web!**

IDS5/web is an image viewer designed for secure result distribution throughout the enterprise. The viewer is designed to work well also over a slow network connection and can be used within the enterprise as well as at remote clinics.

<span id="page-4-1"></span>IDS5/web is easy to install over the web and simple to use. Referring clinics are able to review their patients with a direct interface to the PACS, using their own worklists. IDS5/web displays presentations to the referring clinician as the radiologist prepared them, offering a number of advanced, yet easy-to-use image tools.

### 1.1 Intended use

This section contains description of intended purpose as required by the Medical Device Directive 93/42/EEG for the European market, also known as Indications for Use as required in the Quality Systems Regulation 21 CFR Parts 808, 812, and 820 for the American market:

The Sectra IDS5 device is intended for the manipulation and displaying of medical images, including mammograms.

It canshow images from different modalities and interfaces to various image storage and printing devices using DICOM or similar interface standards. Device options make possible mammography reading, telecommunications; fast demonstration; prosthesis CAD; 3-D and angiography, etc.; and teleconferencing. Lossy compressed mammographic images are not intended for diagnostic review. Mammographic images should only be viewed with a monitor approved by FDA for viewing mammographic images.

Typical users of this system are trained professionals, including but not limited to physicians, radiologists, nurses, medical technicians, and assistants.

## 1.2 Precautions

<span id="page-5-0"></span>For instructions for safe usage of this product, please refer to section 1.4 General safety regulations.

<span id="page-5-1"></span>Important: **Changes to workstation or environment** - If changes are made to the workstation where the application is running or its environment, you must verify that the viewer still works well. Such changes are e.g. installation of other software applications, operating system updates or hardware devices. The verification is done according to the test [specification](#page-5-1). The product's CE mark becomes invalid if this verification is not done.

## 1.3 Test specification: IDS5/web

This document describes the tests mandatory after changing the Sectra PACS environment. The tests may also be used to verify a new installation of the IDS5/web. The purpose of the tests is to guarantee that the PACS product functions as intended, i.e. safely and effectively.

The functions of the PACS product need to be verified whenever a change has been made to the platform, in order to keep the validity of the CE mark. The PACS products platform or environment refers to the hardware it has been installed on, the operating system and all other software.

These criteria need to be fulfilled, or the product's CE mark will be invalid:

- Test performed according to this specification must have *passed.*
- The completed test protocol has been sent to Sectra for registration.

Send the completed test protocol with an envelope labeled "Test protocol" to:

Sectra Imtec AB Teknikringen 20 SE-58330 Linköping, Sweden

Important: Please note that if the above is not fulfilled, the product's CE mark is no longer valid. Continued use of the product will waive all guarantees by Sectra of a safe and effective operation.

Table 1.1 Test information

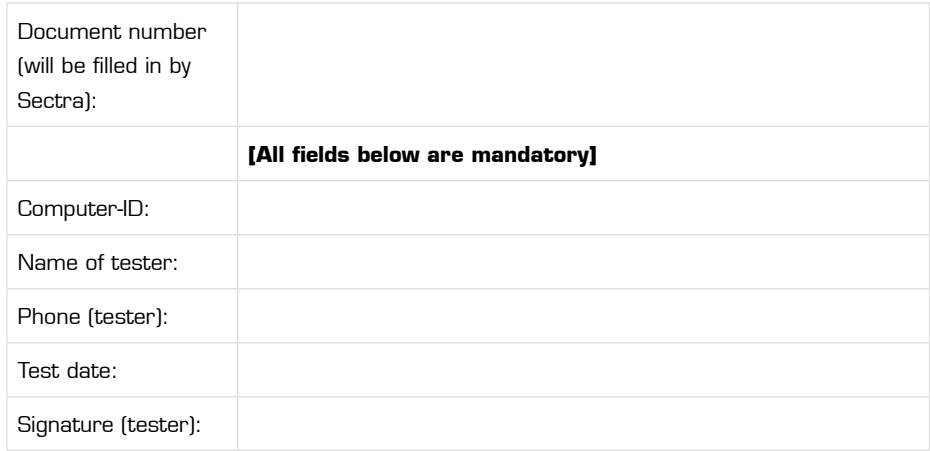

All fields below are mandatory when performing a new installation of IDS5/web. If the PACS environment has been changed, only state the changes in hardware and software.

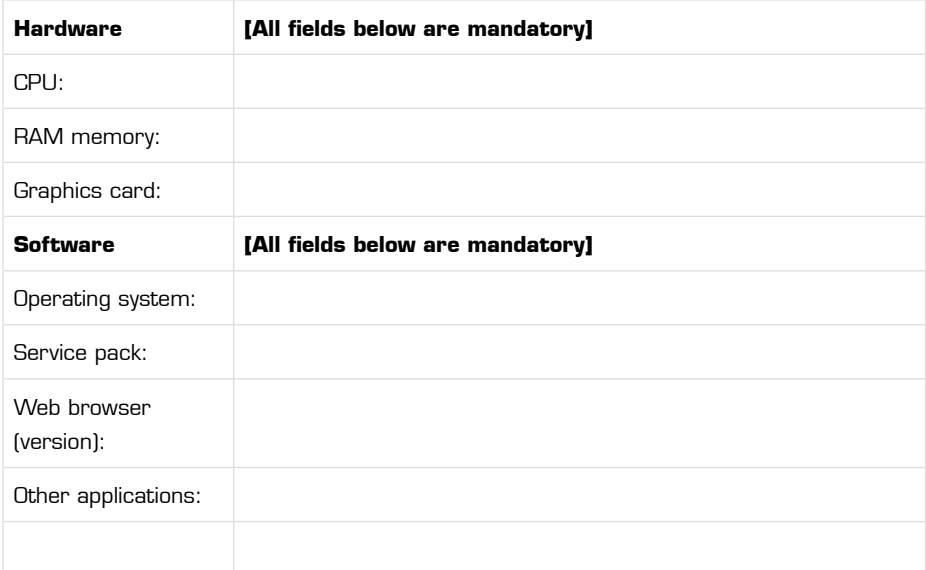

#### Testing instructions

This chapter explains how the tests should be performed and states the test data needed. Perform the tests according to this method:

#### Test method

1. Enter the necessary information in the table "Test information".

- 2. Start with test case no 1 and continue in due order until all test cases have been performed.
- 3. For every test case, compare the result with the expected result (see the column **Expected result**).
- 4. If the result is correct, check the **OK** column.
- 5. If the result is not correct, write "Fail" in the **OK** column.
- 6. Sign the test protocol and send it to Sectra (the address can be found at the top of the document).

If all applicable tests have the result "OK", the equipment is safe to use.

Note: Access to independent test data is a precondition to be able to complete the installation tests. Please turn to your system administrator if the patient Sectra, Sandra is not available in the system.

#### Testing basic services

Table 1.2 Basic test specification

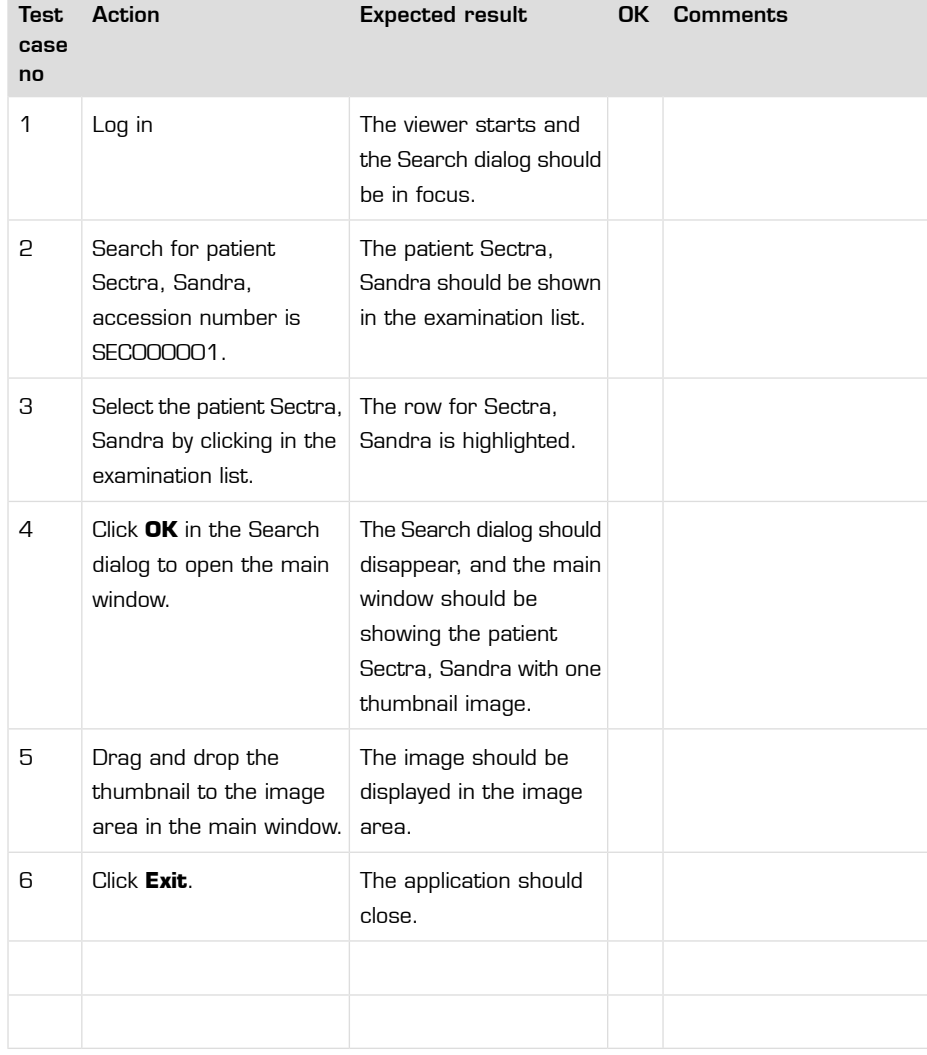

#### Testing additional services

The function below might not be installed and configured on your system. If the function should be available, make sure that it is available on the workstation you use for this test. Information about additional services can be obtained from your system administrator.

Table 1.3 Test specification - hardware accelerated graphics cards

| Test<br>case<br>no | <b>Action</b>                                                                                                    | <b>Expected result</b>                                                                 | OK Comments |
|--------------------|----------------------------------------------------------------------------------------------------|----------------------------------------------------------------------------------------|-------------|
| 1                  | Display any image in the<br>main window and perform acceleration is<br>a continuous zoom<br><b>CTRL-left</b> mouse button,<br>move mouse up/down). | The hardware<br>configured correctly if<br>continuous zoom is<br>working satisfactory. |             |

### 1.4 General safety regulations

<span id="page-8-0"></span>Please observe the following important safety points when using Sectra products:

- Make sure you follow the recommendations provided by the supplier of all hardware equipment that is used together with Sectra products.
- It is essential that you understand how to use the products properly before using it for any patient examinations. Only use the products for applications for which you have been properly trained. Do not use the products for any purpose other than those for which they are intended.
- <span id="page-8-1"></span>• Do not use the products with any other products except for those that the supplier of your PACS recognizes as compatible.
- Operation of the products without proper training, for unintended purposes or with incompatible equipment could lead to fatal or other serious personal injury.

## 1.5 Online help

You can, at any time, access this user's guide online. In the online help you will find all the documentation about the application.

#### Using online help

- 1. From the **Help** menu, select **Help**.
	- **Contents** The contents tab shows a tree view of the online help. It allows for drilling down from the top level chapters to the underlaying sections.
	- **Index** The index tab lists all section headings and index terms alphabetically.
- **Search** The search tab allows searching for any word in the online help. Enter the word or phrase and click **List Topics** to get a list of all occurrences. E.g. if you do a full-text search on the word "report," every topic that contains the word "report" will be listed.
- Note: All languages do not support all help functions.

# <span id="page-10-0"></span>2 Getting started

The following topics are included in this chapter:

- What's new in [IDS5/web](#page-10-1)
- [Logging](#page-10-2) in
- [Exiting](#page-11-0)

<span id="page-10-1"></span>IDS5/web is automatically installed on your computer the first time you launch it via the PACS Gateway home page. This chapter describes the basics to get you started using the viewer.

Important: Please read section 1.2 [Precautions](#page-5-0) before using the application.

## 2.1 What's new in IDS5/web

<span id="page-10-2"></span>Let us introduce version 11.1 of Sectra PACS. For information about the most important new features in release 11.1 of Sectra PACS, as compared to 10.2, see [appendix](#page-70-0) A What's new.

## 2.2 Logging in

IDS5/web is started from the PACS Gateway home page. The first time you log in to IDS5/web, you will be required to download some Internet components to your computer. This will be done automatically. When IDS5/web has been successfully downloaded from the server, a login dialog will appear.

#### To log in ь

- 1. Start Internet Explorer.
- 2. Enter the web address for the PACS Gateway home page, http://<servername>/ids5web/start/index.asp, where <servername> is the name of the server running the IDS5netServer.
- 3. On the PACS Gateway home page click **Start IDS5/web**.
- 4. If asked if you want to download and install IDS5netServer client components and language packs, click **Yes**.
- 5. When the application displays the Login dialog, enter your user name and password and click **OK** to log in.

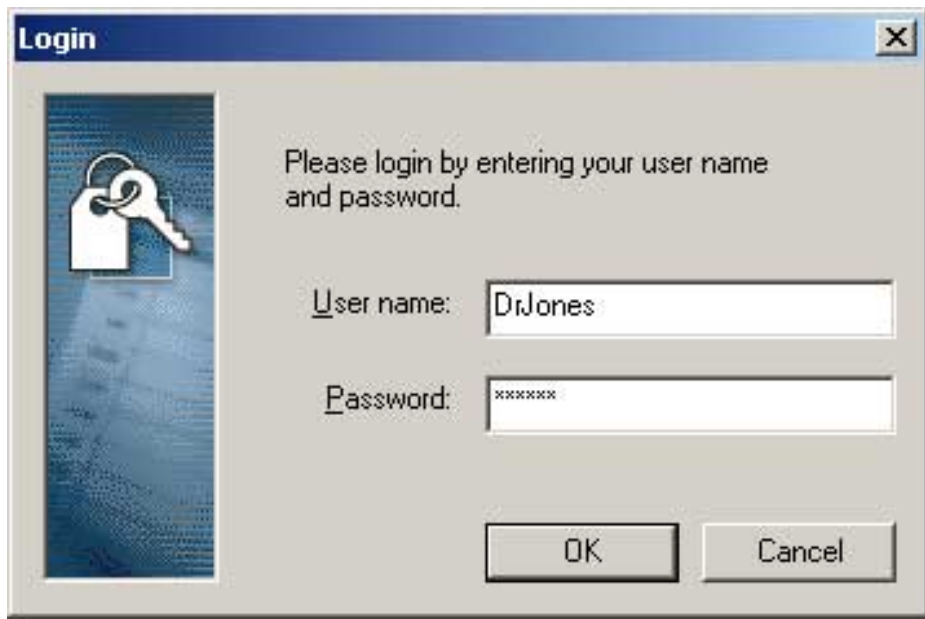

Login view

Important: Before you start using IDS5/web for the first time, you are recommended to perform a network test and configure your local compression settings in accordance with the test result. This will optimize your viewer in terms of image quality and display speed, for your current network. Please read more in section 7.3 [Network](#page-68-0) [test](#page-68-0) and section 7.2 [Compression](#page-67-0) settings.

Tip: The first time you log into IDS5/web, you may want to change your [password.](#page-66-1)

#### Read more in...

- chapter 5 Sample [workflows](#page-28-0) for an overview of how to work with the viewer to quickly get started using the viewer.
- chapter 3 Key [concepts](#page-13-0) for an introduction to some key concepts in the viewer, in order to create an initial understanding of the ideas and underlying mechanisms that the viewer is built on.
- <span id="page-11-0"></span>• chapter 4 Application overview - for information on the main parts of the viewer.
- chapter 6 Working with [IDS5/web](#page-33-0) for detailed information on how to work with the viewer, such as searching for examinations, viewing and printing of images.

### 2.3 Exiting

The application will close automatically if there has been no activity for a certain amount of time. This **idle logout time** is set to 15 minutes by default but is configurable. Please see the System Administrator's Guide IDS5netServer and Clients on how to configure client settings.

### $\blacktriangleright$  To exit

1. To exit the application and log out, select **File**->**Exit**.

# <span id="page-13-0"></span>3 Key concepts

The following topics are included in this chapter:

- [Automatic](#page-13-1) update
- **Searches and [worklists](#page-13-2)**
- **[Availability](#page-14-0)**
- Archived [examinations](#page-14-1)
- **Report [presentations](#page-15-0)**
- **Key** [images](#page-15-1)
- **[Compression](#page-15-2)**
- Stacks and [collections](#page-16-0)
- <span id="page-13-1"></span>Instant [command](#page-16-1) access

This chapter introduces some key concepts in IDS5/web, in order to create an initial understanding of the ideas and underlaying mechanisms that the viewer is built on.

### 3.1 Automatic update

The application provides quick updates, as it utilizes automatic detection to find the latest updates available on your server. The updates are available regardless of your user rights.

<span id="page-13-2"></span>After each login, the application checks if there is a newer version of the program on the web server compared to the one currently installed. If a newer version is available, a message box is displayed, stating that a new version has been detected. Depending on the system setup, the update may be optional, but to ensure that the latest functionality is available, it is strongly recommended to accept the installation.

### 3.2 Searches and worklists

The application displays patient and examination data on a what-you-need-is-what-you-get basis, i.e. the application displays the information you ask for. When you start the program, no examination or patient data is visible before the first search result is displayed.

Searches are carried out in your default PACS database or, if you are using Enterprise wide search, on all PACS databases available in your system.

**Note:** The databases may hold a very large number of examinations. The more specific your search is, the better result you get, so make sure to define your search conditions with care.

Tip: To get the best performance, make the search criteria as specific as possible i.e. it is more efficient to search for "Accession number is ABC1233456XXXXX," than e.g. "Patient Name begins with N". Instead of defining search criteria for every search, a *worklist* can be used. A worklist consists of one or more frequently used search criteria and can be saved on a per

user level. By using worklists, users do not have to spend time defining search criteria over again. The user worklists are always easily accessible from the search dialog.

<span id="page-14-0"></span>For more information on how to work with searches and worklists, see [section](#page-33-1) 6.1 [Working](#page-33-1) with the Search dialog.

### 3.3 Availability

Images can be stored in the online storage or in the archive. All examinations are stored indefinitely in the archive. The online storage normally stores the last few days of image production so that they can be retrieved quickly. When selecting examinations in the viewer, the images are always fetched from the online storage. The figure below illustrates the relationship between the different storage locations.

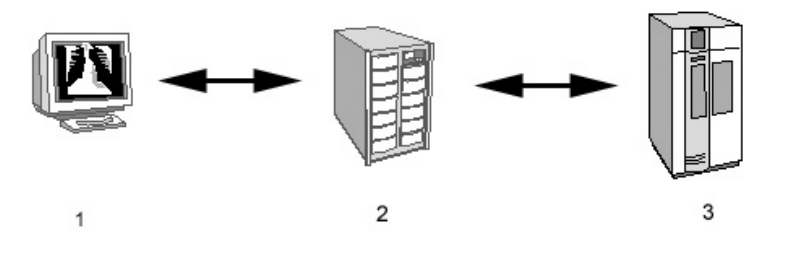

<span id="page-14-1"></span>Storage locations

Examinations are fetched to the viewer (1) from the online storage (2). If the examinations are not available on the online storage, they must be retrieved from the archive (3) to the online storage to be available for display in the viewer.

## 3.4 Archived examinations

The search dialog displays the availability status of each examination matching the search criteria. The availability of each examination is shown in terms of online, offline or empty, i.e. if the examination does not hold any images, e.g. booked examinations not yet performed. Images from offline examinations have to be retrieved from the archive before they can be displayed.

**Note:** Retrieving examinations from archive may be time consuming, depending on the type of archive. If an examination is archived, it is recommended that you initiate the retrieval and continue working with your next (online) case while the examination is retrieved.

> <span id="page-15-0"></span>For more information on how to retrieve examinations from the archive, see section 6.1.5 Retrieving archived [examinations](#page-36-1).

### 3.5 Report presentations

The report presentation is a presentation of images, compiled by the radiologist to support his or her report on a specific examination. Usually the report presentations contain images both from the current and prior examinations for the patient, for comparison. If a report presentation is available for an examination, it is automatically presented in the main window image view, provided that the examination was the only examination chosen from the examination list in the Search dialog.

#### Note: Report presentations will not be applied in the image view if multiple examinations have been selected from the examination list.

<span id="page-15-1"></span>For more information on how to work with report presentations, see [section](#page-36-0) 6.2 Working with [presentations.](#page-36-0)

### 3.6 Key images

Important or interesting images or slices may be marked as key images in the IDS5. As individual slices in a stack may be marked as key images, a stack may contain a number of key image. Commands for navigating quickly among the key images are available in the image pop-up menu.

<span id="page-15-2"></span>For more information on how to work with key images, see section 6.3.9 [Viewing](#page-55-0) key [images.](#page-55-0)

### 3.7 Compression

The application displays DICOM image data on a what-you-need-is-what-you-get basis, utilizing image compression to balance between the demands on transfer speed and image refinement. If the transfer speed is low, the image display can be configured to show the image with a higher compression factor initially, letting you gradually refine the image by requesting additional image data from the server. It is also possible to fetch the original, uncompressed image to the workstation. Fetching the uncompressed, original image may be perceived as time consuming, depending on the transfer speed of the network connection. For more information on how to refine the image display, see Image and stack [refinement](#page-40-0).

The initial amount of transferred image data is configurable by the user.

**Note:** The use of compression is configurable on each site. If your site does not use compression, this section is not applicable.

<span id="page-16-0"></span>Important: Before you start using IDS5/web for the first time, you are recommended to perform a network test and configure your local compression settings in accordance with the test result. This will optimize your viewer with regards to image display speed and quality of your network. Please read more in section 7.3 [Network](#page-68-0) test and section 7.2 [Compression](#page-67-0) settings.

### 3.8 Stacks and collections

A stack is a number of images taken on the same occasion at the same modality. These images are handled together and are often treated as one single image, e.g. an image series from a CT.

A collection is two or more images that have been grouped together by a user on a Sectra workstation, IDS5/qa.net or IDS5/dx.net. Collections are created e.g. when the modality has sent a number of images that are easier handled as a stack. There are many similarities between stacks and collections, but also some important differences.

- A collection can not be calibrated, as it may contain images of different sizes.
- <span id="page-16-1"></span>• A collection does not have an associated scanogram.

For more information on how to work with stacks and collections, see [section](#page-49-0) 6.3.6 [Operations](#page-49-0) on stacks and collections.

### 3.9 Instant command access

Actions on images, e.g. flipping or zooming, are immediately applied in the viewer. Instead of first selecting a tool and then clicking an image to apply the command, the viewer applies the commands directly on the image. This is a general strategy to streamline the workflow and avoid unnecessary mouse clicks.

#### To zoom an image

- 1. Bring up the pop-up menu in the image you want to zoom.
- 2. From the image pop-up menu, select **Zoom**->**Zoom in**. The image is zoomed immediately.

For more information on the different actions available on images, see [section](#page-40-1) 6.3.4 [Operations](#page-40-1) on images.

# <span id="page-17-0"></span>4 Application overview

The following topics are included in this chapter:

- Search dialog [overview](#page-17-1)
- Main window [organization](#page-18-0)
- Image [window](#page-25-0)
- [Requests](#page-26-0) and Reports dialog overview

<span id="page-17-1"></span>This chapter describes the different parts of the application and the functionality for each of these. It should give you a good overview of the viewer.

### 4.1 Search dialog overview

The Search dialog is used for finding patients and examinations. You always start out in the Search dialog. Type in your search criteria and the system will present you with the search results.

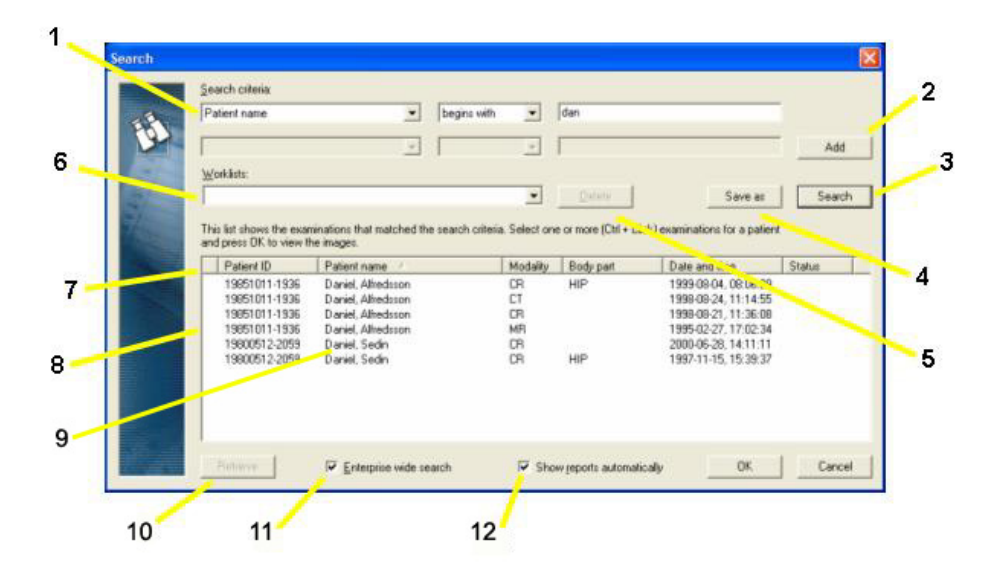

The figure below shows the main elements of the Search dialog.

Search dialog overview

- 1. **First search criterion**.
- 2. **Add** Add an optional second search criterion.
- 3. **Search** Perform a search.
- 4. **Save as** Save the current search criteria as a new worklist.
- 5. **Delete** Delete the selected saved worklist.
- 6. **Worklists** Menu containing the user's saved worklists.
- 7. **Column headings** Sort the examinations according to the heading.
- 8. **Availability status** If this column is empty, the examination is available online.

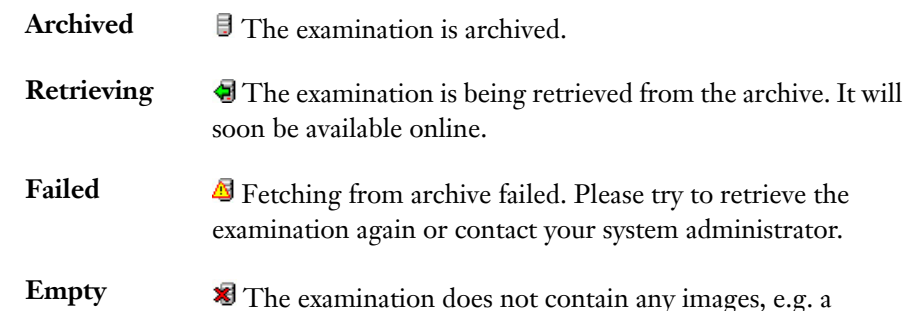

- scheduled examination not yet performed.
- 9. **Examination list** List of search result.
- 10. **Retrieve** Retrieve selected examinations from the archive. This button is enabled when all the selected examinations are located in the archive.
- 11. **Enterprise wide search** Tick this box to search in all PACS databases available in your system.
- <span id="page-18-0"></span>12. **Show reports automatically** - Tick this box for automatic display of reports and scanned documents while the images are fetched to the viewer.

### 4.2 Main window organization

The main window allows you to view and work with images effectively. You can view one image at a time, or compare several images from the same or different examinations. This makes it easy to compare new images with priors.

This section gives you an overview of the main window and describes a number of related concepts in greater detail, e.g. image icons and screen partitioning.

### 4.2.1 Main window overview

The main window is used for viewing the images. The thumbnail view at the left gives anoverview of all the series included inthe examination. The image area offers a number of advanced, yet easy-to-use, image tools.

The figure below shows the organization of the main window.

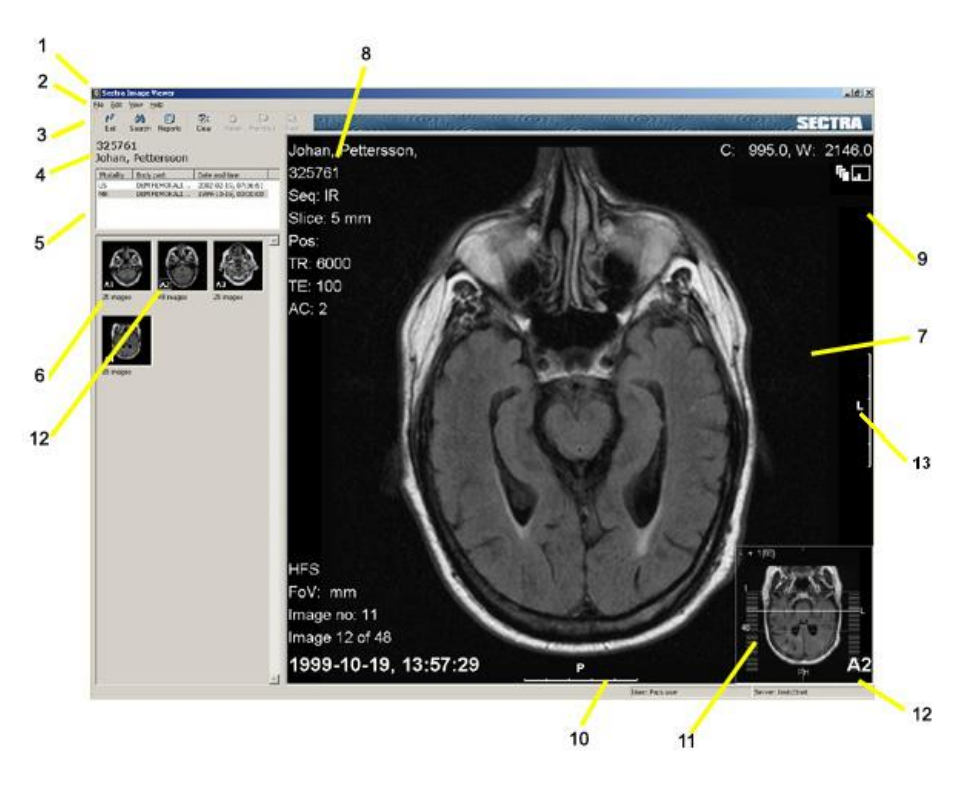

Main window overview

- 1. **Title bar** The window title forthe main window ofIDS5/web is Main Window - Sectra Image Viewer.
- 2. **Menu bar** Commands are available in drop down menus on the menu bar.
- 3. **Toolbar** The toolbar contains buttons to quickly access some of the commands available in the drop down menus on the menu bar.
- 4. **Patient information** Displays the ID and name of the selected patient.
- 5. **Examination list** Displays the selected examinations for the current patient. The current examination is highlighted.
- 6. **Thumbnails** Displays one thumbnail for eachseriesinthe current examination.
- 7. **Image view** The area where images are displayed.
- 8. **Image information** Displays the image information according to the chosen level; min, max or anonymized. The contents of the image information depends on the modality.
- 9. **Symbol area** In this example a stack symbol and a quality level symbol are shown. The symbol area may also contain icons for synchronization, cine, compression, key images etc. All the available symbols are listed and described in section 4.2.2 Image [symbols](#page-20-0).
- 10. **Ruler** A calibrated image can have rulers at the sides. Which image types that have rulers and where they are located is a matter of configuration. If there is a ruler it is usually 5 centimeters long and has markings for each centimeter.
- 11. **Scanogram** There may be one or more scanograms that indicates which images in a stack that currently are being viewed.
- 12. **Presentation marker** The thumbnails have a temporary combination of a letter and a number, indicating the examination and the series position within the examination. The combination is also visible in presented images. Thumbnails of hung images are highlighted with a frame around the combination.
- 13. **Side marking** Indicates the orientation of the image.
- <span id="page-20-0"></span>Important: The orientation information is taken from the DICOM image and depends on the correctness of the information in the DICOM image. Thus, if the information is incorrect in the DICOM image, these side markings should not be used as indicators for the true orientation of the image.

### 4.2.2 Image symbols

The image symbols are displayed in the upper right corner of the Main [window](#page-18-0) and the Image [windows](#page-25-0) , giving additional information of the currently viewed image such as type and view state. The available image symbols are described in the table below:

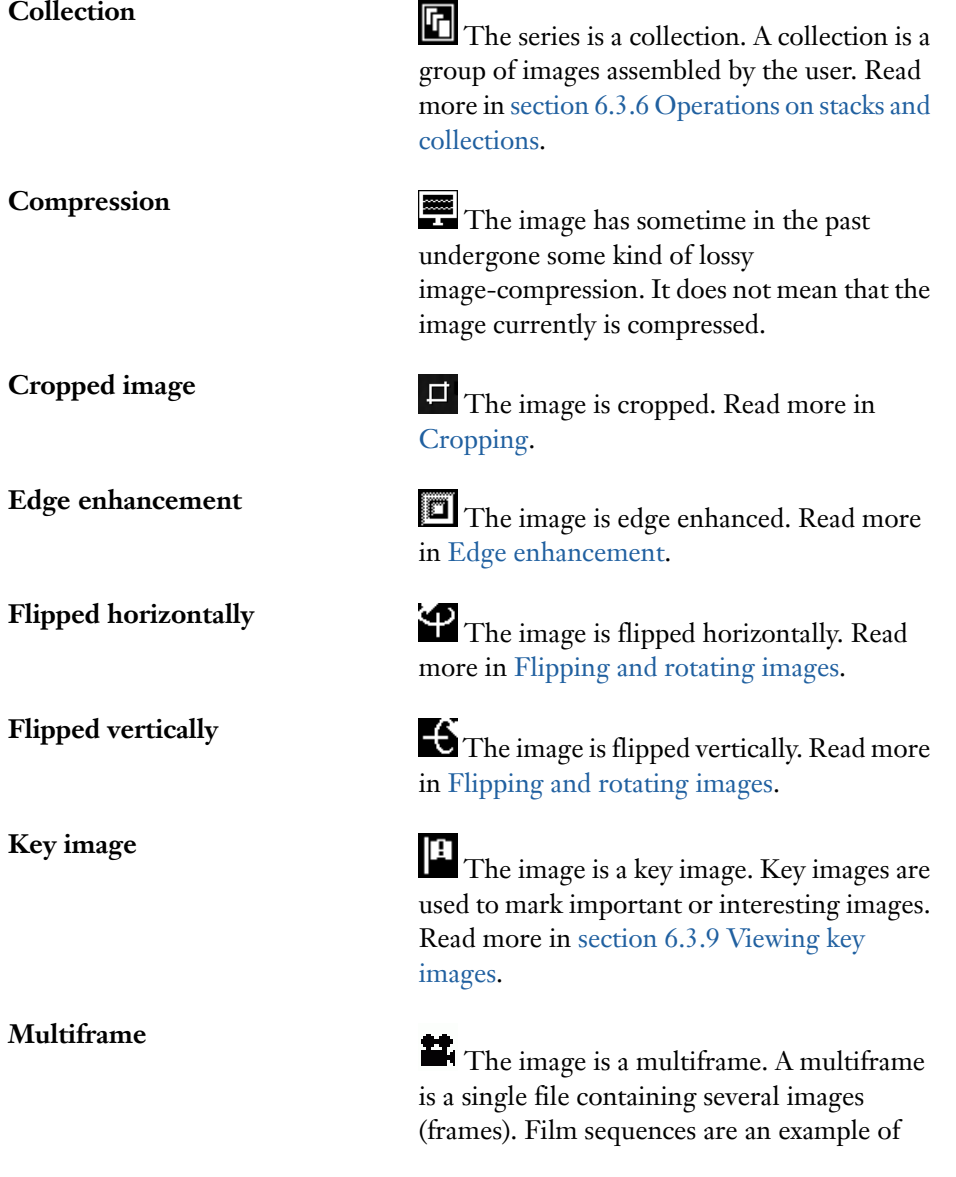

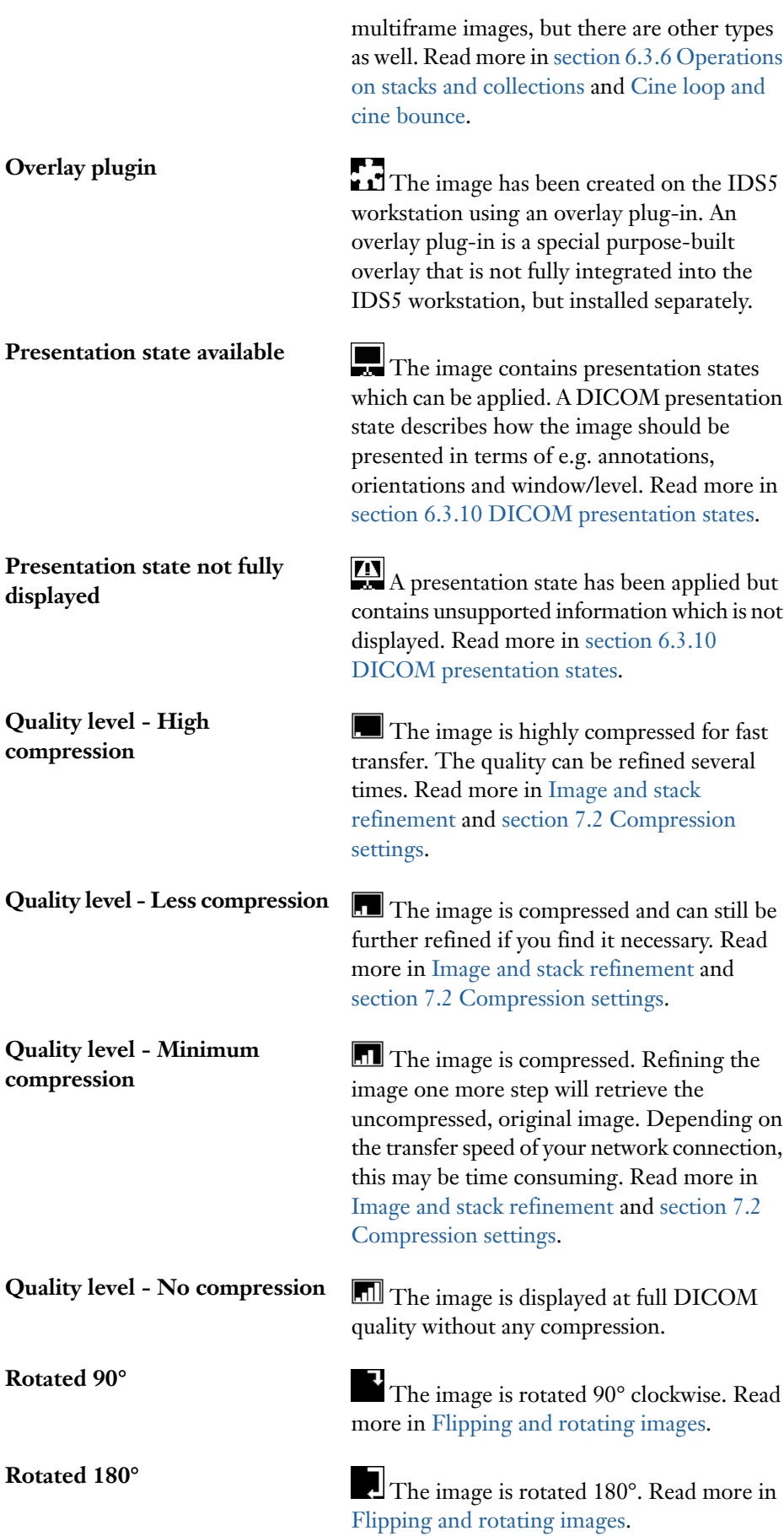

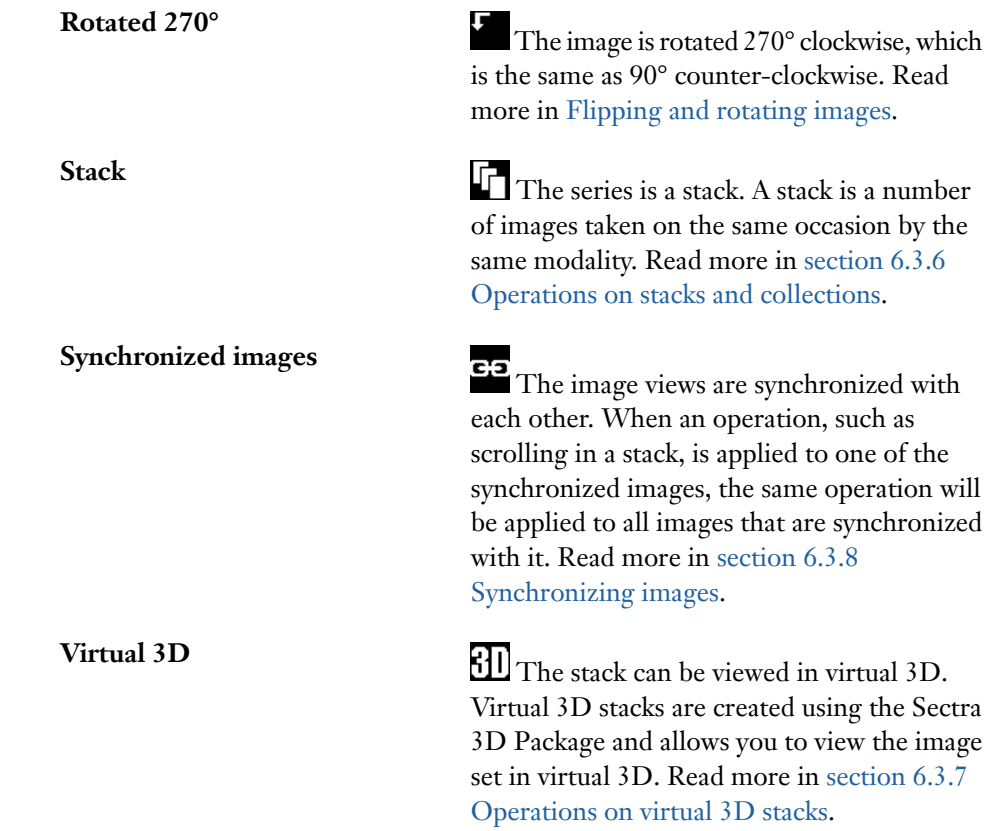

### 4.2.3 Partitioned screen

The image area can be partitioned in different ways, supported partitions are everything from 1x1 to 3x3. In a 1x1 partition only one image is displayed on the screen. The figure below shows a 1x2 partition. Partitioning the image area is useful e.g. when comparing images from a new examination with priors.

Tip: You can double-click on a partitioned image to quickly display it in full-screen mode. Double-clicking again brings you back to partitioned mode.

Viewing partitions in full-screen mode makes it possible to combine efficient screening of examinations containing a large number of series with in-depth study of individual images.

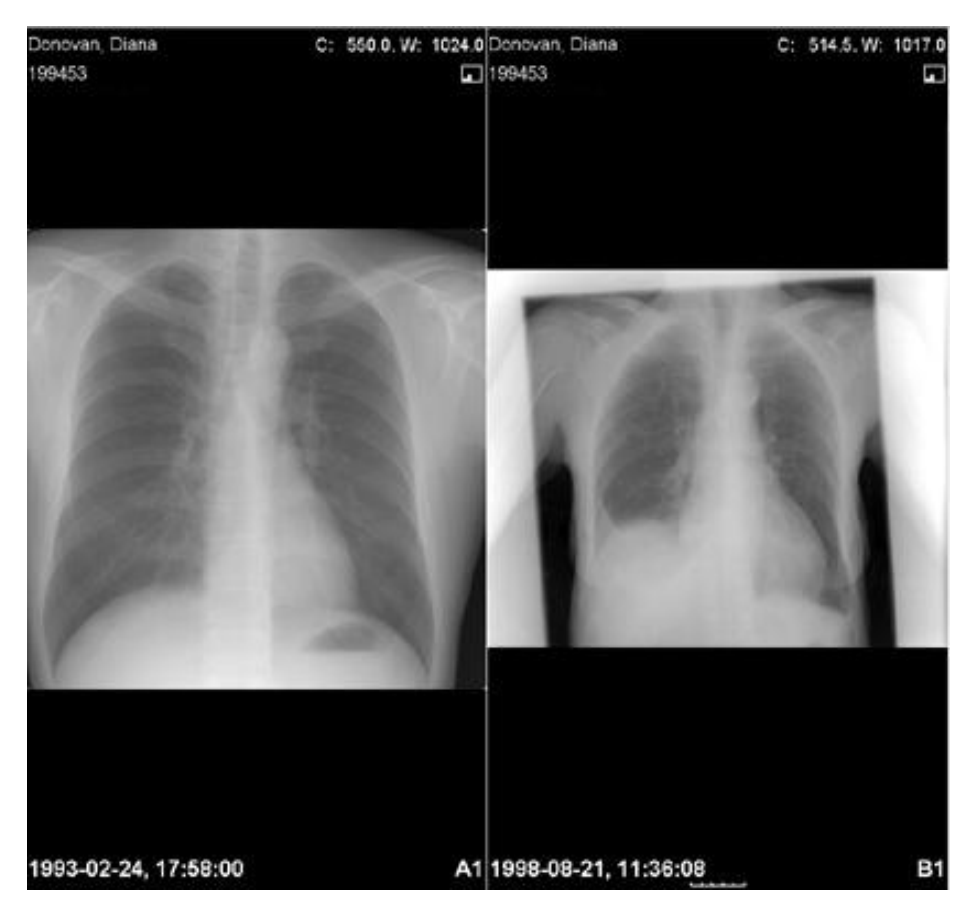

Partitioned image area

#### 4.2.4 Panning control

When an image has been zoomed to a size bigger than the available image view area (1), a position indicator (2) appears in the lower right corner. The outer rectangle represents the entire image and the inner rectangle (3) denotes the visible part of the image.

#### To pan a zoomed image

1. Press and hold the **left** mouse button, and move the mouse in the desired direction. The image is panned, and the position indicator changes to reflect visible part's position in the image.

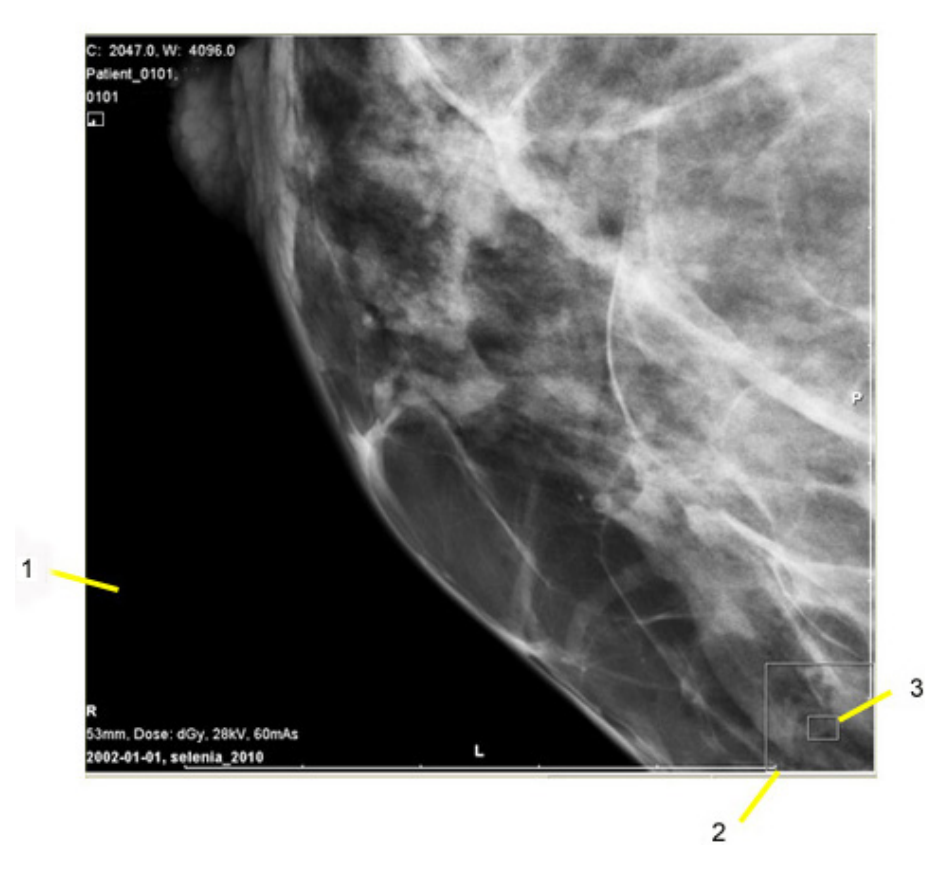

Zoomed image with pan overlay

### 4.2.5 Full screen

Full screen mode is useful when you need to get as much screen area as possible. The command **Full screen** hides the thumbnail view and the toolbar, and maximizes the image area. The menus are still available, along with all commands except for hanging of images. If you search and select a new image in full screen mode, the image will be displayed in normal screen mode by default. The full screen mode is applied in both the Main [window](#page-18-0) and any Image [windows](#page-25-0).

#### To display full screen  $\blacktriangleright$

- 1. Select **View**->**Full screen**, or press **F11**.
- Tip: You may move between next/previous series in the current image view without leaving full screen mode by using the arrow keys (or **Previous series** / **Next series** in the pop-up menu).

#### To return from full screen ь

The command Full screen switches between full screen and normal mode. To return from full screen, apply the command again.

1. Select **View**->**Full screen**, or press **F11**. The main window is displayed in normal mode again.

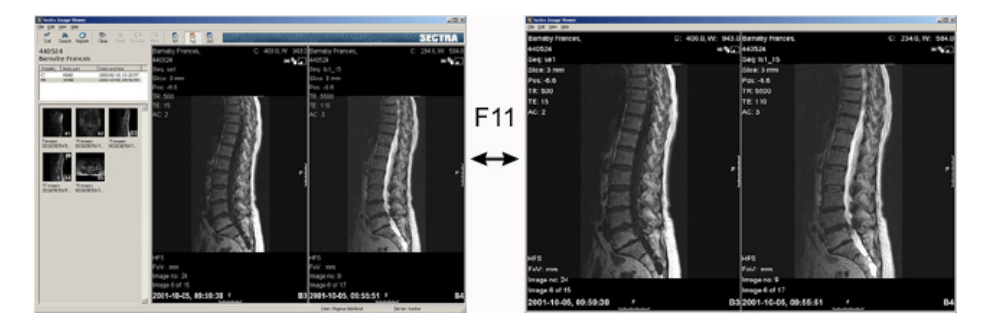

Main window in normal and full screen

### 4.3 Image window

<span id="page-25-0"></span>The image window allows you to use additional monitors to view and work with images effectively. This is useful in a remote reading scenario as it provides the radiologist with the possibility to have the same monitor set up as at the regular diagnostic workstation and it makes it easy to compare new images with priors.

Besides the main [window,](#page-18-0) up to three image windows are supported. The image window has the same set of advanced, easy-to-use image tools and window functionality as the main window image view. For a description please refer to section 4.2 Main window [organization.](#page-18-0)

The figure below shows the organization of the image window.

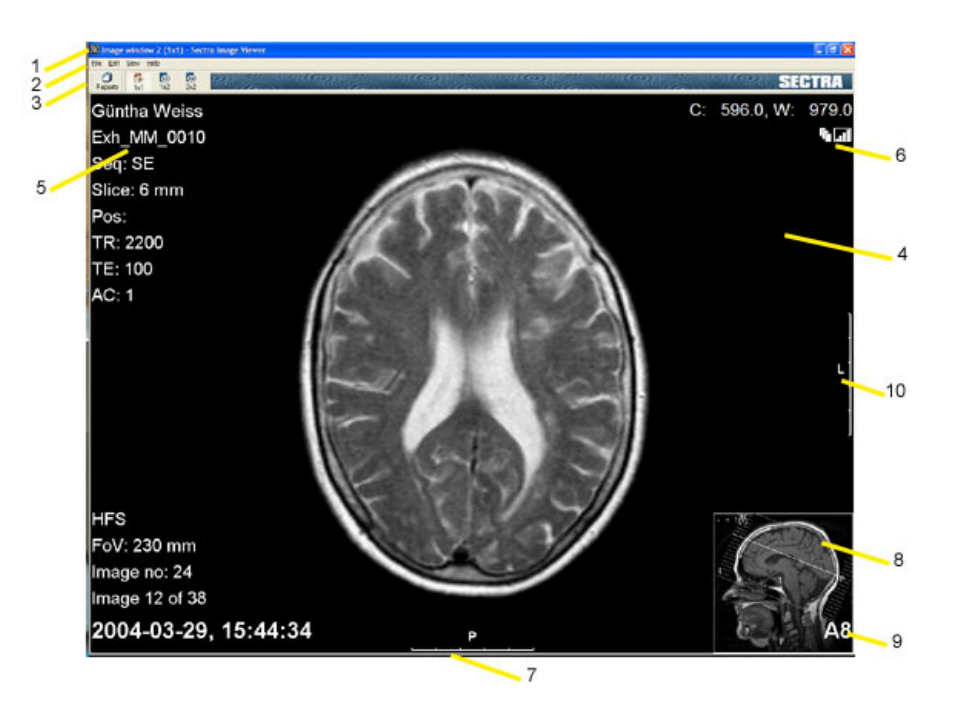

Image window overview

- 1. **Title bar** The window title for the image window of IDS5/web is Image window (horizontal x vertical partitions) - Sectra Image Viewer.
- 2. **Menu bar** Commands are available in drop down menus on the menu bar.
- 3. **Toolbar** The toolbar contains buttons to quickly access some of the commands available in the drop down menus on the menu bar.
- 4. **Image view** The area where images are displayed.
- 5. **Image information** Displays the image information according to the chosen level; min, max or anonymized. The contents of the image information depends on the modality.
- 6. **Symbol area** In this example a stack symbol and a quality level symbol are shown. The symbol area may also contain icons for synchronization, cine, compression, key images etc. All the available symbols are listed and described in section 4.2.2 Image [symbols](#page-20-0).
- 7. **Ruler** A calibrated image can have rulers at the sides. Which image types that have rulers and where they are located is a matter of configuration. If there is a ruler it is usually 5 centimeters long and has markings for each centimeter.
- 8. **Scanogram** There may be one or more scanograms that indicates which images in a stack that currently are being viewed.
- 9. **Presentation marker** A temporary combination of a letter and a number indicates the examination and the series position within the examination. The combination is also visible in the thumbnails in the main window.
- 10. **Side marking** Indicates the orientation of the image.
- <span id="page-26-0"></span>Important: The orientation information is taken from the DICOM image and depends on the correctness of the information in the DICOM image. Thus, if the information is incorrect in the DICOM image, these side markings should not be used as indicators for the true orientation of the image.

### 4.4 Requests and Reports dialog overview

The Requests and Reports dialog is used for handling requests, including patient history and scanned documents, as well as reports, both for writing and reading.

The dialog is automatically opened before the images are shown if the check box **Show reports automatically** is ticked in the Search dialog. The Requests and Reports dialog is also accessible by selecting **View**->**Show reports**, or via the toolbar button **Reports**.

The figure below shows the organization of the Requests and Reports dialog.

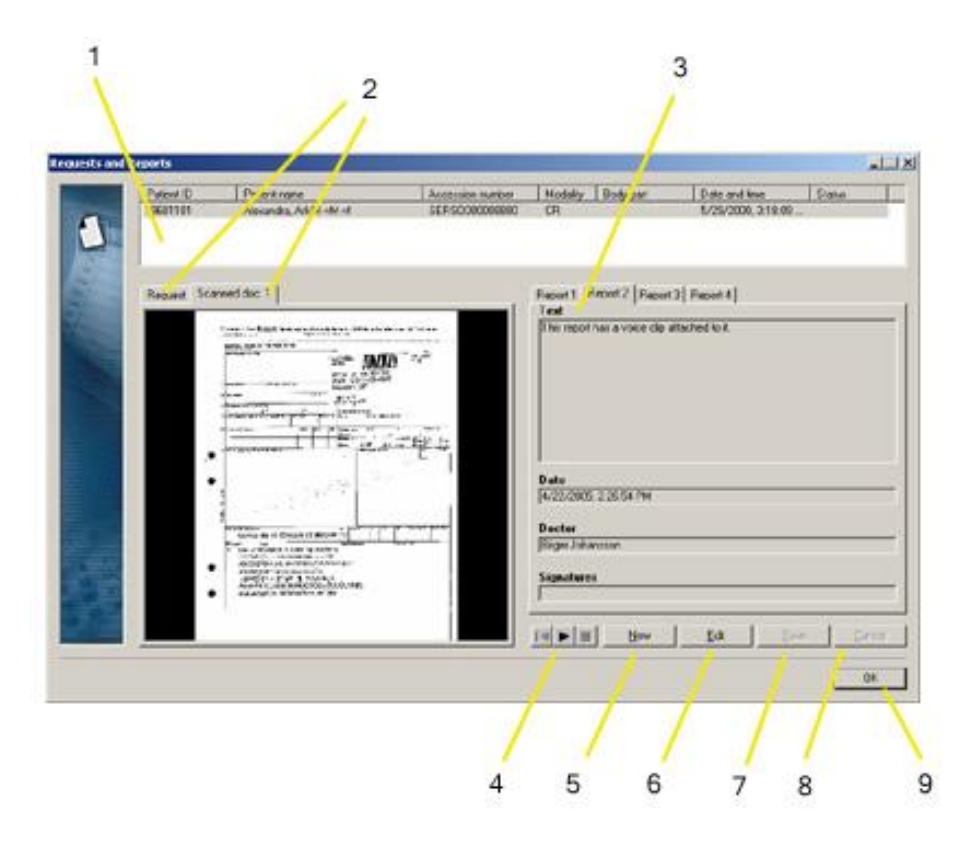

Requests and Reports dialog overview

- 1. **Examination list** The list contains all examinations selected for display. The current examination is highlighted.
- 2. **Requests and scanned documents area** This area displays requests and any available scanned documents connected to the request. The request tab, if available, displays textual information about the current request, such as patient history and question. Each scanned page is displayed on a separate tab. Scanned documents may be magnified to a full window by double-clicking them. Restore the document to its original size by clicking **OK** in the large document view, or double-clicking it again. You may also use the mouse-wheel to zoom continuously in the scanned document.
- 3. **Report area** Reports written in plain text, HTML or RTF are displayed here. If there are multiple reports, they are displayed as additional tabs.
- 4. **Sound control** Control for playing existing voice clips. The control is visible only if a voice clip exists for the selected report.
- 5. **New** Create new report.
- 6. **Edit** Edit existing report.
- 7. **Save** Save new or edited report.
- 8. **Cancel** Cancel instead of saving modifications in a new or edited report.
- 9. **OK** Close the dialog and return to the main window.

## <span id="page-28-0"></span>5 Sample workflows

The following topics are included in this chapter:

- [Radiologist](#page-28-1) performs interim reporting
- Clinician views case with report [presentation](#page-30-0)
- Clinician views case without report [presentation](#page-31-0)

<span id="page-28-1"></span>This chapter describes the main workflows in IDS5/web. The purpose of these workflow descriptions is to give an overview of how to work with IDS5/web. The workflows assume that you have logged into the IDS5/web, and are facing the Search dialog.

## 5.1 Radiologist performs interim reporting

This section describes how to write a preliminary report for a single examination. We assume that no report presentation has been created for the examination.

Note: Depending on your role permissions and the system configuration, some steps might not be available to you. Read the linked sections for more information on each step and consult your system administrator for information on your role permissions and the system configuration.

#### Search examination

The search dialog turns up after a successful login.

- 1. Enter search criteria, e.g. Patient ID is 12345. Alternatively select a worklist from the **Worklists** menu. If selecting a worklist, please skip the next step.
- 2. Click **Search**. If the query has matches in the database, the matching examinations appears in the examination list.
- 3. Select one examination by clicking it with **left** mouse button.
- 4. Click **OK**, or utilize the **tab** key and press **Enter**. The search dialog is closed, and the main window appears.
- **Tip:** Read more in section 6.1 [Working](#page-33-1) with the Search dialog.

#### Read request ь

Read the question from the referring physician and the history of the patient. If there are any previous reports of interest, these are also available.

1. Click **Reports** on the main window toolbar. The dialog Requests and Reports appears.

- 2. Read the question and case history. If there is scanned document available you can double-click it to bring it up in full-screen mode, making it easier to read.
- 3. If there are any previous reports of interest, these are also available to read.
- 4. You can view and work with the images in the main window while having the Requests and Reports dialog open.
- 5. When you are done, close the Requests and Reports dialog by clicking **OK**. The Requests and Reports dialog is closed, and the main window reappears.
- **Tip:** Read more in section 4.4 [Requests](#page-26-0) and Reports dialog overview.

#### View images

The image view does not show any images yet. Hang the images of your choice.

- 1. Browse the thumbnail images of each examination to find interesting images.
- If you have several monitors, you can open additional image windows by selecting **View**->**Open Image Windows**. The viewer will open as many image windows as there are extra monitors.
- 3. From the **View** menu, select a screen partition between 1x1 and 3x3.
- 4. Select the images you want to view by dragging them one by one to the desired position in the image view.
- Note: The hanging is temporary and can not be saved.
	- Tip: Viewing large stacks is faster in a 2x2 partition than in an unpartitioned screen, depending on the original resolution of the stack. Read more in [section](#page-38-0) 6.3 Image [viewing.](#page-38-0)

#### Interim reporting

Once you have viewed the images, you can create and edit unsigned reports using the Requests and Reports dialog.

- 1. Click **Reports** on the main window toolbar. The dialog Requests and Reports appears.
- 2. Select an examination in the examination list.
- 3. Click **New** to create a new report for the selected examination or **Edit** to edit an existing unsigned report.
- 4. Type your report text in the text field.
- 5. You can view and work with the images in the main window while having the Requests and Reports dialog open.
- 6. Click **Save** to store the report in PACS. The report is now available for you to sign using your regular IDS5 workstation.
- 7. Close the dialog by clicking **OK**. The Requests and Reports dialog is closed, and the main window reappears.

<span id="page-30-0"></span>**Tip:** Read more in section 6.4 [Managing](#page-62-0) reports.

### 5.2 Clinician views case with report presentation

This section describes how to view a single selected examination that has an associated report presentation.

#### Search examination

The search dialog turns up after a successful login.

- 1. Enter search criteria, e.g. Patient ID is 12345. Alternatively select a worklist from the **Worklists** menu. If selecting a worklist, please skip the next step.
- 2. Click **Search**. If the query has matches in the database, the matching examinations appears in the examination list.
- 3. Select one examination by clicking it with **left** mouse button.
- 4. Click **OK**, or utilize the **tab** key and press **Enter**. The search dialog is closed, and the main window appears.
- **Tip:** Read more in section 6.1 [Working](#page-33-1) with the Search dialog.

#### Read report

Read the radiologist's report.

- 1. Click **Reports** on the main window toolbar. The dialog Requests and Reports appears.
- 2. Read the corresponding report.
- 3. If a voice clip exists for the report, use the sound control to play, stop and rewind the voice clip.
- 4. Close the dialog by clicking **OK**. The Requests and Reports dialog is closed, and the main window reappears.
- **Tip:** Read more in section 4.4 [Requests](#page-26-0) and Reports dialog overview.

#### View images

If the selected examination has an associated report presentation, the image view in the main window shows one or more images.

- 1. View the images.
- 2. If applicable, click **Next** on the toolbar to view next presentation monitor and view the images. Repeat until the **Next** button is disabled.

<span id="page-31-0"></span>**Tip:** Read more in section 6.2 Working with [presentations](#page-36-0) and [section 6.3](#page-38-0) Image [viewing](#page-38-0).

### 5.3 Clinician views case without report presentation

This section describes how to work with one or several examinations without a report presentation.

#### Search for multiple examinations

The search dialog turns up after a successful login.

- 1. Enter search criteria, e.g. Patient ID is 12345. Alternatively select a worklist from the **Worklists** menu. If selecting a worklist, please skip the next step.
- 2. Click **Search**. If the search has matches in the database, the matching examinations appears in the examination list.
- 3. Select a single examination by clicking on it, or multiple examinations with **CTRL**-**left** mouse button.
- 4. Click **OK**, or utilize the **tab** key and press **Enter**. The search dialog is closed, and the main window appears.
- **Tip:** Read more in section 6.1 [Working](#page-33-1) with the Search dialog.

#### ▶ Read report

Read the radiologist's report.

- 1. Click **Reports** on the main window toolbar. The dialog Requests and Reports appears.
- 2. Read the corresponding report.
- 3. If a voice clip exists for the report, use the sound control to play, stop and rewind the voice clip.
- 4. Close the dialog by clicking **OK**. The Requests and Reports dialog is closed, and the main window reappears.
- **Tip:** Read more in section 4.4 [Requests](#page-26-0) and Reports dialog overview.

#### View images

The image view does not show any images yet. Hang the images of your choice.

- 1. Browse the thumbnail images of each examination to find interesting images.
- 2. If you have several monitors, you can open additional image windows by selecting **View**->**Open Image Windows**. The viewer will open as many image windows as there are extra monitors.
- 3. From the **View** menu, select a screen partition between 1x1 and 3x3.
- 4. Select the images you want to view by dragging them one by one to the desired position in the image view.
- Note: The hanging is temporary and can not be saved.
	- Tip: Viewing large stacks is faster in a 2x2 partition than in an unpartitioned screen, depending on the original resolution of the stack. Read more in [section](#page-38-0) 6.3 Image [viewing.](#page-38-0)

## <span id="page-33-0"></span>6 Working with IDS5/web

The following topics are included in this chapter:

- [Working](#page-33-1) with the Search dialog
- Working with [presentations](#page-36-0)
- Image [viewing](#page-38-0)
- **[Managing](#page-62-0) reports**
- **Setting [examination](#page-64-0) status**

This chapter gives you detailed information on how to work with IDS5/web, describing everything from finding the requested examination, working with the images, zooming and measuring, to printing the images to a Windows printer.

Some functionality described might not be available to you due to your role permissions and the system configuration. Each section states whether the functionality described is permission regulated. Consult your system administrator for information on your role permissions and the system configuration.

<span id="page-33-1"></span>Tip: Please read the chapter 5 Sample [workflows](#page-28-0) for an overview of how to work with the viewer.

## 6.1 Working with the Search dialog

In IDS5/web you always start by finding the patient to work with. You find the patient using the Search dialog. If you are integrating IDS5/web with your EPR, RIS or HIS system, the search can be performed in that system instead and you will not be presented with the IDS5/web Search dialog.

This sections describes how to search for examinations in one or several PACS databases, how to work with worklists and how to retrieve examinations from the archive. For an overview of the Search dialog, see section 4.1 Search dialog overview.

#### 6.1.1 Searching for examinations

The search criteria consist of three parts:

- Attributes, e.g. "Accession number", "Patient ID", "Referring physician" or "Status"
- Relations, e.g. "is", "begins with", "contains" or "greater than"
- Value, e.g. a date, a name or a status

#### To search for examinations

- 1. Enter search criteria, e.g. Patient ID is 12345.
- 2. You may narrow your search by adding a second criterion. A search with two criteria returns the examinations that match both criteria. Click **Add** and enter a second search criteria.
- 3. Click **Search**. If the search has matches in the database, the matching examinations appears in the examination list below.
- 4. Select a single examination by clicking on it, or multiple examinations with **CTRL**-**left** mouse button.
- 5. Click **OK**, or utilize the **Tab** key and press **Enter**. The Search dialog is closed, and the main window appears.
- Note: If you search on "Date and time" with the relations "greater than" or "less than" there must be a second criterion. Enter either another "Date and time" criterion, together forming a closed interval of time, or any other attribute, e.g. "Referring Physician" or "Status".

### 6.1.2 Creating worklists

As an alternative to always searching for examinations, you can use basic worklists. You can easily create your own worklists in the Search dialog by saving your most common search criteria.

For example, you might set up a worklist based on CR examinations performed today, or create a worklist on all MR examinations where you are the referring physician. Creating basic worklists will save you the effort of entering the same search criteria over and over again and gives you a better overview of current tasks.

#### To create a worklist

- 1. Enter the search criteria to base the new worklist on.
- 2. Click **Save as**.
- 3. In the dialog that appears, enter a name for the worklist.
- 4. Click **OK**. The new worklist appears in the menu Worklist.

#### To use a worklist

1. Select an entry in the menu **Worklists**. All examinations matching the search criteria for the worklist are displayed in the examination list.

#### To delete a worklist

- 1. Select an entry in the menu **Worklists**.
- 2. Click **Delete**.

3. Confirm the delete operation by clicking **OK** in the dialog that appears. The worklist entry is deleted.

#### 6.1.3 Enterprise wide search

If the desired examination is located in another database than your home PACS database, you can still find it using **Enterprise wide search**, provided that the option is available in your search dialog. When Enterprise wide search is active, the search is performed simultaneously in all PACS databases configured in your system.

Allowance of enterprise wide search is configurable on each site. If available, the **Enterprise wise search** check box will be displayed in the Search dialog.

#### To perform enterprise wide search

- 1. Enter the search criteria.
- 2. Make sure the check box **Enterprise wise search** is checked.
- 3. Click **Search**. The whole enterprise is searched and the matching examinations appears in the examination list.
- Note: Enterprise wide search may be time consuming, depending on the system setup.

#### 6.1.4 Selecting examinations in the search result list

It is possible to select one or more examinations from the search result list for viewing.

- Note: If more than one examination is selected, no report presentation will be shown in the image view.
	- To select single examination for image viewing Ы
		- 1. Select a single examination by clicking on it with the **left** mouse button. The selected examination is highlighted.
		- 2. Click **OK.** The main window is displayed, showing the selected patient and the examination.
	- Tip: Double-click on the desired examination to get directly to the main window.
		- To select multiple examinations for image viewing ×

It is possible to select multiple examinations for the same patient. As a safety measure, it is not possible to select examinations belonging to different patients.

- 1. Hold down **CTRL** and click with the **left** mouse button on the examinations you want to view (or click with the **left** mouse button on an examination, hold down **Shift** and **left**-click on another examination for the same patient to select all examinations in between). The selected examinations are highlighted.
- 2. Click **OK.** The main window is displayed, showing the selected patient and the examinations.
## 6.1.5 Retrieving archived examinations

Examinations canbe stored intwo locations: inthe working storage unit (sometimes referred to as online) and in the archive. Normally the images you want to view are available online. But sometimes you might want to view an examination currently stored in the archive. You can then retrieve the examination from the archive bringing it online.

The leftmost column of the examination list shows the availability status of each examination. For information on the availability status icons, see [section](#page-17-0) 4.1 Search dialog [overview.](#page-17-0)

Note: To be able to retrieve examinations from archive, you must have the **Retrieve from archive** permission. This permission is available on a per role basis and can be configured in WISE/tools by your system administrator.

### To retrieve archived examinations

- 1. The retrieve button is enabled when all selected examinations are in the archive. Click **Retrieve** to fetch the examinations from the archive. The availability icon changes from "Archived" to "Retrieving".
- 2. The availability status of the examinations will not be updated in the Search dialog before a new search is conducted. To update the availability status and to see when the examination is online, click **Search** again.
- Note: Retrieving examinations from archive may be time consuming, depending on the type of archive. If an examination is archived, it is recommended that you initiate the retrieval and continue working with your next (online) case while the examination is retrieved.

# 6.2 Working with presentations

If the performing radiologist has prepared a report presentation for the examination, the presentation is displayed when the examination is selected for viewing from the search window, provided that it is the only selected examination from the examination list. You can alter the report presentation, see section 6.3.1 Hanging images, but as all changes to presentations made in the viewer are temporary, they cannot be saved.

Note: Any additional image windows are either closed or cleared as the report presentation is applied. This can be configured by your system administrator.

### To navigate in the report presentation

1. Click **Next** on the toolbar to show the next monitor in the presentation. When showing the last monitor in the presentation, the button is disabled.

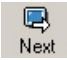

2. Click **Previous** on the toolbar to show the previous monitor. When showing the first monitor in the presentation, the button is disabled.

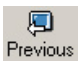

Tip: You can double-click on a tiled or partitioned image to quickly display it in full-screen mode. Double-clicking again brings you back to tiled/partitioned mode.

Viewing tile and partitions in full-screen mode makes it possible to combine efficient screening of examinations containing a large number of series with in-depth study of individual images.

### To clear a presentation

Use this command to remove the current presentation and start out with an empty, unpartitioned image view ready for partitioning and populating with new thumbnails.

1. Click **Clear** on the toolbar. The image view is cleared of all images and partitions.

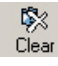

#### To reset to the report presentation ь

Use this command to reset to the report presentation for the examination. If there is no report presentation, the button is disabled.

1. Click **Reset** on the toolbar. The report presentation is restored.

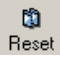

### ▶ To print a report presentation

- 1. From the main window menu bar, select **File**->**Print...**.
- 2. Select the output printer. You can also select paper orientation and which pages of the presentation to print. Leave the page range unchanged to print all pages of the presentation.
- 3. Click **OK**. The presentation is printed.
- Warning: Images printed to a standard Windows printer are not guaranteed to have a resolution high enough for making accurate decisions from. Therefore image printouts must never be used for diagnostic purposes.
	- Note: To be able to print images, you must have the **Print** permission. This permission is available on a per role basis and can be configured in WISE/tools by your system administrator.

For more information on printing, see section 6.3.13 Printing.

# 6.3 Image viewing

<span id="page-38-0"></span>The main and image windows allow you to view and work with images effectively. You can view one image at a time, or compare several images from the same or different examinations. This make it easy to compare new images with priors. For an overview of the application please read section 4.2 Main window [organization](#page-18-0) and section 4.3 Image [window.](#page-25-0)

This section contains information about settings and procedures related to image viewing, hanging of images, zooming and measuring, as well as printing images to a Windows printer.

Note: All changes to image settings performed in the viewer are temporary and cannot be saved.

# 6.3.1 Hanging images

If there is no report presentation for the examination selected for view, or if you have selected multiple examinations in the examination list, the image view is empty when the selected examination(s) have been opened for viewing.

- Note: All hangings made on the viewer are temporary and can not be saved.
	- Tip: Double-clicking on a thumbnail clears the current presentation, if any, and hangs the image on an unpartitioned screen in the main window. Any images hung in the image windows will remain the same.

### $\blacktriangleright$  To hang images

Before hanging the images, search and select the examinations for view in the Search dialog.

- 1. If youhave several monitors, you canopenadditional image windows by selecting **View**->**Open Image Windows**. The viewer will open as many image windows as there are extra monitors.
- 2. Optionally partition the screen by selecting **View**->**Partition**.
- 3. Select any of the available combinations, 1x1 to 3x3.
- 4. Hang images by dragging the thumbnail from the thumbnail area to the desired position in the main window image area or in an image window. The cursor will change to a hand holding an image while dragging images to the image view.

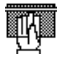

A number and letter combination in the lower right corner of the hung image will indicate the image's position in the thumbnail area. A frame around the letter-number combination in the thumbnail indicates that the image is hung in the current presentation.

### To clear a presentation

Use this command to remove the current presentation and start out with an empty, unpartitioned image view ready for partitioning and population with new images.

1. Click **Clear** onthe toolbar. The image view and any image windows are cleared of all images and partitions.

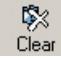

## 6.3.2 Image information display

The image information available depends on the modality. These are examples of image information: patient name and id, modality specific information, date and time, window/level, stack symbols, hanging markers, synchronizing symbol, key image flag. If a stack or collection is being viewed, the position of the current image along with the total number of images in the stack or collection will be shown. There are three levels of image information, "Maximum", "Minimum" and "Anonymized".

Note: The image information level is global, and is applied on all images viewed in the current session.

### Selecting image information level displayed

- 1. Select **View**->**Image information**.
- 2. Select one of the following alternatives:

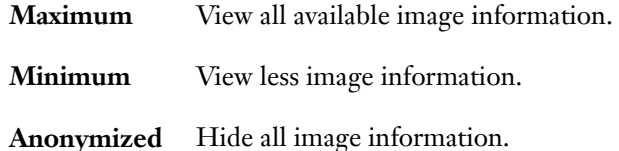

The new image information level will be applied at once in all visible images.

# 6.3.3 Image toolbox and image pop-up menu

The image toolbox and image pop-up menu are available whenimages are displayed in the image view area of the main window.

The **image toolbox** contains the most commonly used commands for managing images, such as zoom, measurement tools, annotations, etc. You bring the image toolbox up by **right**-clicking the image of interest.

While the image toolbox contains the most commonly used commands, the **image pop-up menu** contains the complete set of available functions. Here you will find a rich set of advanced image functions. You bring it up by clicking **Menu...** in the image toolbox.

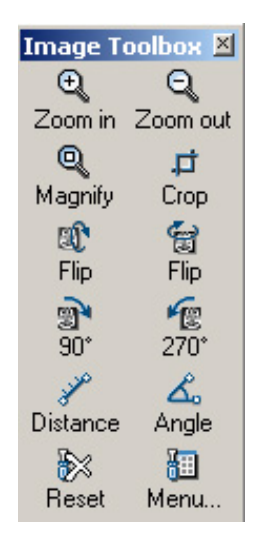

Image toolbox

- Tip: You may also use **Shift**+**right** mouse button click to bring up the image pop-up menu directly from the image.
- <span id="page-40-0"></span>Tip: Some image viewing commands, such as Annotations, Localizer and Tool Controls are also available in the main window menu **View**. Use the **View** menu to apply the commands globally to all displayed images.

# 6.3.4 Operations on images

IDS5/web offers a selection of the image operations available in the full IDS5 workstations, e.g. zooming, setting grayscale and edge enhancement. Inthis section you will learn how to use these operations on images.

## Image and stack refinement

To optimize the viewer for the current network in terms of image quality and display speed, the viewer can be configured to initially show the image with a higher compression factor, letting you gradually refine the image by requesting additional image data from the server. For more information on compression configuration, see section 7.2 [Compression](#page-67-0) settings.

The current image quality is indicated by the quality level icon displayed in the upper-right corner of the image.

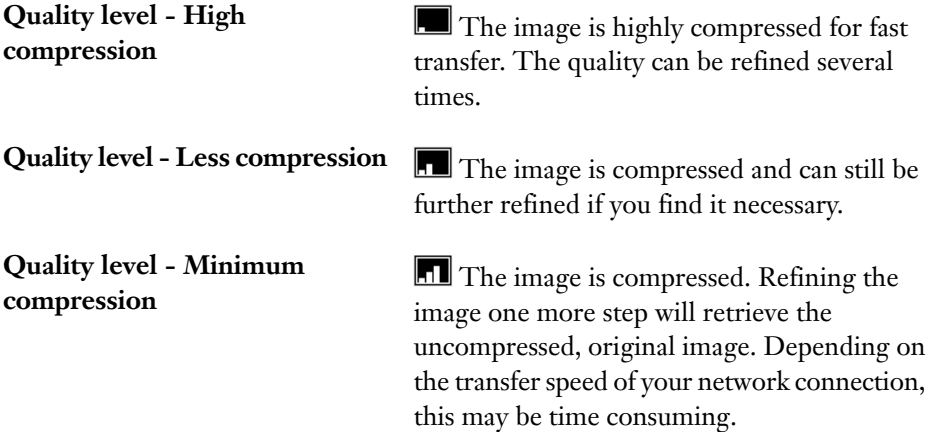

**Quality level - No compression**  $\blacksquare$  The image is displayed at full DICOM quality without any compression.

### To refine an image or stack

If the quality level icon shows that the image is compressed and you would like a higher level of detail displayed in the image, refine it as described below.

1. From the image pop-up menu, select either **Refine image** to refine the current image, or **Refine stack** to refine all images in the current stack.

More image data is retrieved from the server and the quality level icon is updated.

- Tip: You can also press **CTRL**-**SPACE** to refine the current image, or **CTRL**-**S** to refine the stack.
	- 2. Repeat the command to refine the image further. When the quality level icon shows four bars it indicates that you are viewing the uncompressed image at full DICOM quality.
- Note: Fetching the uncompressed, original image may be perceived as time consuming, depending on the transfer speed of the network connection.

### Interaction modes

The interaction mode of an image view describes which operation to perform when the mouse is actively used, e.g zooming and browsing. The **left** mouse button is always tied to the current interaction mode. You can change the current interaction mode from the image pop-up menu. This means that you decide what actions left mouse button operations should correspond to.

You can also change interaction mode on-the-fly by using any of the three modifier keys **CTRL**, **SHIFT** or **ALT**. When the modifier keys are released, the old interaction mode will be active again.

### Example of how to use combinations of interaction modes

- 1. In the image pop-up menu, select the **Zoom** interaction mode.
- 2. Zoom the image by holding down the **left** mouse button and moving the mouse back and forth.

If zooming works properly, you now zoom in and out in the image dynamically. Make sure that the image is zoomed in.

- 3. In the image pop-up menu, select the **Pan** interaction mode.
- 4. Pan the image by holding down the **left** mouse button in the image view and moving the image back and forth and to the left and to the right.
- 5. Press **CTRL** while holding down the **left** mouse button and moving the mouse. Now Zoom will be activated and the image will be zoomed.

The other interaction modes works the same way -hold downthe **left** mouse button and move the mouse.

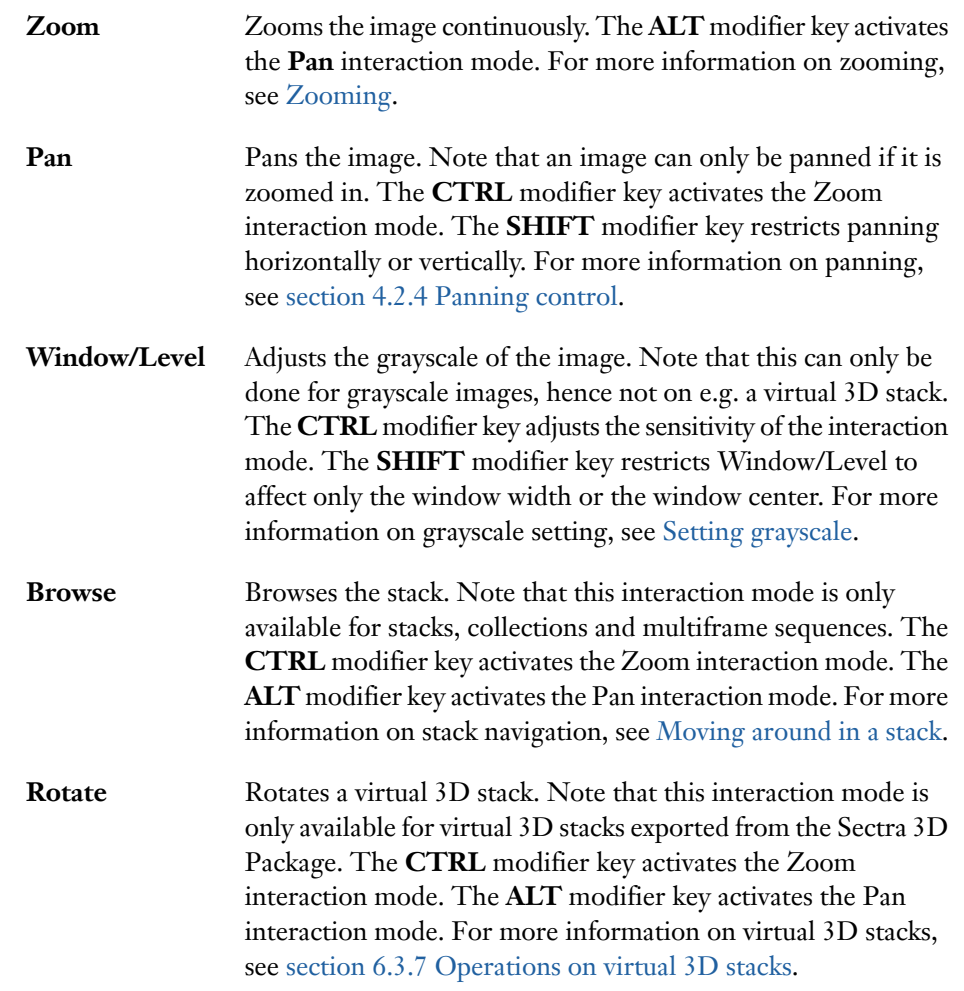

### Interaction modes and their modifier keys

## <span id="page-42-0"></span>**Zooming**

There are different ways to perform zooming.

- Using the **Zoom** interaction mode to freely adjust the level of zooming.
- Using explicit zoom operations.
- Using the zoom control. Tool controls like this one are especially useful when using a mouse without a scroll wheel, or a tablet PC.

#### To use the zoom interaction mode ь

- 1. Select the **Zoom** interaction mode from the image pop-up menu.
- 2. Press the **left** mouse button and move the mouse pointer up and down. The image is zoomed continuously.
- 3. Release the mouse button, and the image will automatically regain its original quality.
- Note: To utilize the **Zoom** interaction mode, your computer needs a graphics card that supports hardware acceleration. If continuous zoom does not work satisfactory on your workstation, it is very likely that either the graphics card does not support hardware acceleration or hardware acceleration has been disabled.
- Note: When you use the **Zoom** interaction mode, you zoom in and out in the image dynamically. During the operation, the image might appear somewhat blurred, but the image regains its original quality as soon as the mouse button is released.

#### To use explicit zoom operations ь

- 1. From the image pop-up menu, select **Zoom...**.
- 2. Click on the zoom operation you want to perform. The following operations are supported:

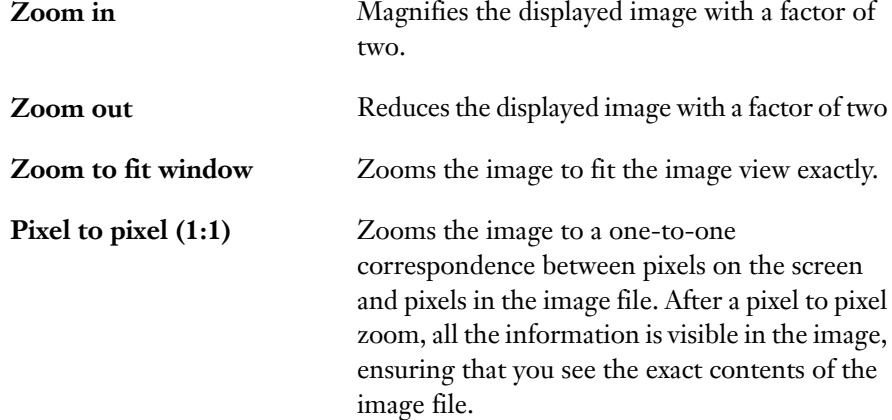

#### To use the zoom control ь

- 1. From the image pop-up menu, select **Tool control**->**Show zoom control**. A small window appears.
- 2. Move the mouse pointer to this window, press and hold the **left** mouse button. Mouse movements up and down will zoom continuously, as described above.

### Magnifying glass

The magnifying glass makes it possible to quickly enlarge small parts of an image. When activated, the glass can be moved over an image, magnifying the original image below.

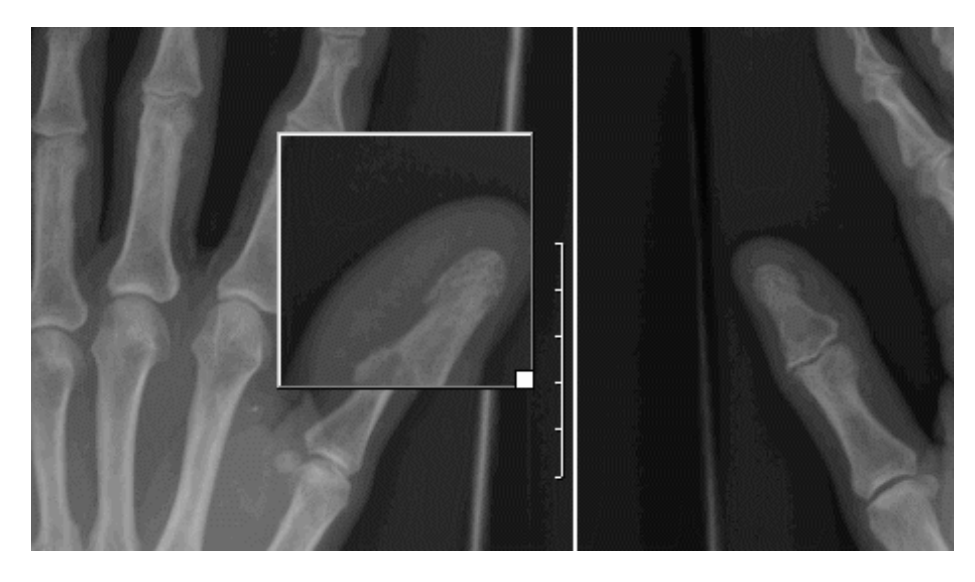

Magnifying glass

#### To use the magnifying glass  $\blacktriangleright$

- 1. From the image pop-up menu, select **Zoom**->**Magnifying glass**. The glass appears with the center above the mouse pointer.
- 2. The following actions may now be taken:

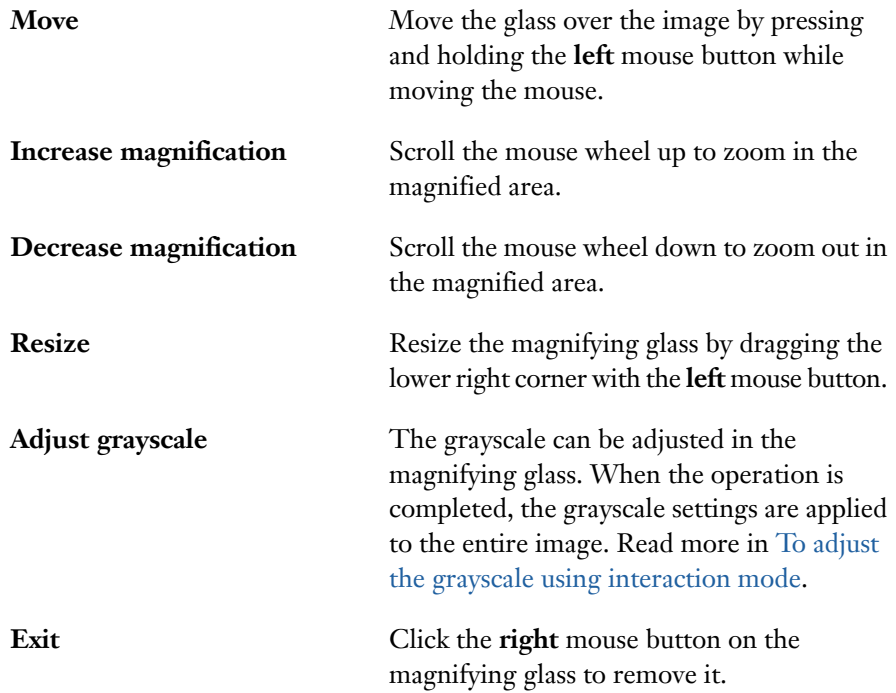

# **Cropping**

Cropping means that you hide some part of the image. This can be useful if you for example want to remove hide borders in image plate images. It is possible to toggle between the current and previous cropped state, e.g. between the cropped and the uncropped image. When an image is cropped it is marked with the cropped image symbol.

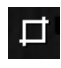

Note: No image data is deleted when an image is being cropped. By performing a reset you can view the whole image again. The cropping is temporary and cannot be saved.

### To perform manual cropping

- 1. From the image pop-up menu, select **Crop**->**Crop image**.
- 2. Move the mouse pointer to the upper left corner of the part that is to be cut out and click the **left** mouse button. A rectangle will appear, defining the area that is to be cut out.
- 3. Move the mouse pointer to the lower right corner of the part that is to be cut out and click the **left** mouse button.
- 4. If needed, adjust the rectangle by dragging its edges or corners with the **left** mouse button.
- 5. Double-click in the image or press **Enter** to crop the image. If you decide not to crop the image you can press **Delete** to remove the rectangle without cropping the image.

#### K To toggle crop states

1. From the image pop-up menu, select **Crop**->**Toggle crop state**. The image toggles between the current and previous crop state.

### <span id="page-45-0"></span> $\blacktriangleright$  To reset cropping

1. From the image pop-up menu, select **Crop**->**Reset cropping**. The cropping will be reset and the whole image is visible again.

### Setting grayscale

Adjusting the grayscale of the image is a very useful operation that can be performed in three different ways:

- Using the **Window/Level** interaction mode to freely adjust the grayscale settings.
- Selecting settings from the modality in the pop-up menu.
- Using the function keys **F1 - F9** to select predefined grayscale windows for a certain type of modality.
- Using the W/L control. Tool controls like this one are especially useful when using a mouse without a scroll wheel, or a tablet PC.
- <span id="page-46-0"></span>Note: The grayscale settings are temporary and cannot be saved.
	- To adjust the grayscale using interaction mode
		- 1. From the image pop-up menu, select the **Window/Level** interaction mode and press the **left** mouse button. As you move the mouse while keeping the button down, you will interactively change the center and width of the grayscale window. Pressing **CTRL** while moving the mouse will make the grayscale settings change more slowly, which makes it easier to make small grayscale adjustments. Pressing **SHIFT** while moving the mouse makes it possible to only change either width or center depending on which direction the mouse is moved first.

These mouse settings are default:

- Move **up** to increase the contrast
- Move **down** to decrease the contrast
- Move **to the left** for a brighter image
- Move **to the right** for a darker image
- Note: If the Window/Level settings have been configured in the IDS5 workstation for the current user, these settings will be used by IDS5/web as well. If the **Window/Level** interaction mode has been configured to execute on a certain mouse button combination in the IDS5 workstation, this will also be the case in IDS5/web.
	- To select settings originating from the modality
		- 1. From the image pop-up menu, select **Window/Level** and select the desired grayscale setting from the modality. The name of these grayscale settings can be changed by the system administrator.
	- To use predefined grayscale settings
		- 1. From the image pop-up menu, select **Window/Level** and select the desired predefined grayscale setting. All predefined settings have a function key (**F1** - **F12**) associated with them that can be used as a shortcut. The shortcut key is written to the right of each command in the pop-up menu.
	- To step through predefined grayscale settings
		- 1. From the image pop-up menu, select **Step W/L** to begin stepping through the defined grayscale settings as defined on function keys. The command returns to the original grayscale settings when all defined settings have been applied one by one. This command is preferably activated by using the shortcut key. The shortcut key is written to the right of the command in the pop-up menu.

### To use the W/L control

The W/L control may be used as an alternative to the **Window/Level** interaction mode.

- 1. From the image pop-up menu, select **Tool controls**->**Show W/L Control**. A small window is shown.
- 2. Move the mouse pointer to this window, then press and hold the **left** mouse button.

The mouse movements will now correspond to changing the grayscale as described when using the interaction mode.

#### To invert the image ь

1. From the main window pop-up menu, select **Window/Level**->**Invert**. The current image gets inverted.

### Edge enhancement

You can easily edge enhance an image by applying an advanced edge enhancement filter provided by the viewer. Edge enhancement can for example be used to better visualize the small vessels in the lungs. Images that are edge enhanced are always marked with the edge enhancement symbol.

# E,

Note: If statistics measurements are done on an image that has been edge enhanced, the statistics result is based on the processed image data and not on the original image data. The result will most likely differ from the result obtained if the statistics measurement is done on the unprocessed image.

### To perform edge enhancement

1. From the image pop-up menu, select **Edge enhance**. The current image is edge enhanced. The edge enhancement symbol is displayed in the upper right corner of the image, and the pop-up menu option **Edge enhance** is marked.

### To undo edge enhancement on an image

1. From the image pop-up menu, select the marked **Edge enhance** command. The edge enhancement, the icon and the check mark are removed.

### Flipping and rotating images

You can easily change the orientation of the images, which may be useful e.g. if the image has been read incorrectly into the PACS. When an image is rotated or flipped, it is marked with one of the orientation image symbols (see below).

Note: Flip and rotate operations are temporary, and cannot be saved.

#### To change the orientation of an image Ы

- 1. Place the mouse pointer above the image you want to change the orientation of.
- 2. From the main window pop-up menu, select **Orientation** and click on one of the following operations:

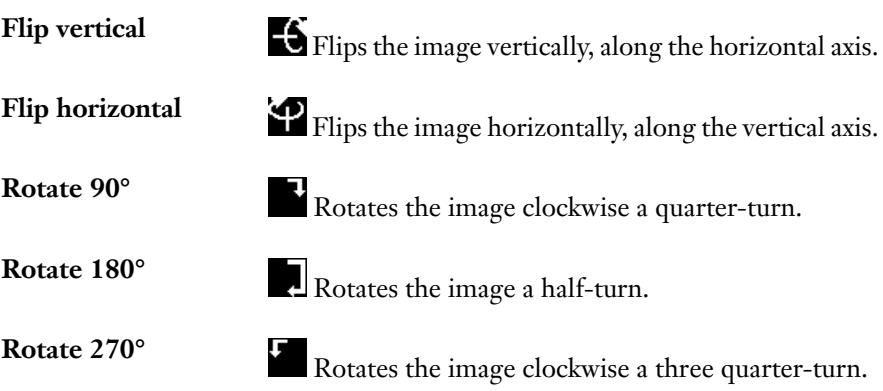

### Showing and hiding graphics

It is possible to toggle the visibility of graphics, such as annotations, measurements and other overlays.

Note: Text mark annotations are not affected by the hide commands but are always visible.

### To show or hide annotations

The **Show annotations** and **Hide annotations** commands affect text annotations, measurements and other overlays created in an IDS5 workstation.

1. From the image pop-up menu, select **Annotate**->**Show annotations** to show annotations, or **Hide annotations** to hide annotations.

### To show or hide DICOM overlays

DICOM overlays are available if the overlays are stored in the pixel data of the image.

- 1. From the image pop-up menu, select **Annotate**.
- 2. Select one of the following commands:
	- **Show DICOM overlays (white)** to show DICOM overlays in white color.
	- **Show DICOM overlays (black)** to show DICOM overlays in black.
	- **Hide DICOM overlays** to hide DICOM overlays.

### Copying to clipboard

Copying an image to the clipboard is an easy way to make it available to other applications, e.g. Microsoft PowerPoint. The image is copied as displayed on the screen, keeping its size, graphics, grayscale settings, image information etc.

Tip: Consider anonymizing the image before copying and pasting it in an external application.

#### To copy an image to the clipboard ь

- 1. From the image pop-up menu, select **Copy to clipboard**.
- 2. Use the paste command in e.g. Microsoft PowerPoint to paste the image.

# 6.3.5 Restoring image default settings

When applying the command **Reset image**, all changes in image settings performed, such as grayscale adjustments, cropping and orientation changes, will be reset to the image default settings. Measurements and annotations will not be reset.

### To restore image settings to default

1. From the image pop-up menu, select **Reset image**.

## 6.3.6 Operations on stacks and collections

In this section, you learn how to work with tools for image series containing more than one image, i.e. stacks, collections and multiframe sequences. Such operations could for example be navigating a stack and the use of the localizer. In this section, the word "stacks" can be read as "stacks, collections or multiframe sequences".

For information on particular image operations, e.g. zooming and edge enhancement, see section 6.3.4 [Operations](#page-40-0) on images.

### Viewing a stack

Images in a stack can be viewed either one at time or in tile mode, where the screen is split to show several images at the same time.

### To tile a stack

- 1. From the image pop-up menu, select **Stack tile**, then one of the following tile modes:
	- **1x1** (**CTRL**-**1**), only one image from the stack is shown.
	- **2x2** (**CTRL-2**), **3x3** (**CTRL**-**3**) and **4x4** (**CTRL**-**4**), four, nine or sixteen images from the stack are shown. Images are placed so that they fill the new partition from left to right. Example: If you have a stack containing four images, A, B, C and D and view them using a 2x2 tile the upper left image will be A, the upper right B, lower left C and lower right will display image D.
- 2. The image you select the command on will be shown in the upper left corner of the new tile. For example if you have a 3x3 tile mode and select the 2x2 tile mode on the middle image, the tile mode will change to 2x2 with that image in the upper left corner of the new tile.
- <span id="page-50-0"></span>Tip: You can double-click on any image in any tile to quickly display it in full-screen mode. Double-clicking again brings you back to tiled mode.

### Moving around in a stack

The viewer provides a variety of methods to move around in a stack, i.e. displaying different images in the stack). Navigating a stack can be done in four different ways.

- Using the **Browse** interaction mode.
- Using keyboard shortcuts.
- Using the cine tool
- Using the scroll control. Tool controls like this one are especially useful when using a mouse without a scroll wheel, or a tablet PC.
- To move up and down in a stack using the Browse interaction mode
	- 1. From the image pop-up menu, select the **Browse** interaction mode.
	- 2. Press the **left** mouse button in the image and move the mouse up and down. The stack will be browsed according to the mouse movements.
- Tip: The interaction mode **Browse** is by default also configured to execute on **mouse wheel** scrolling and when holding down the **Left + Middle** mouse buttons. If the current user has configured a certain mouse combination to execute **Browse** in the IDS5 workstation, this configuration is valid in IDS5/web as well.
- To move to the first or last image in a stack
	- 1. From the image pop-up menu, select **Stack navigation**->**First** to move to the first image in the stack or select **Last** to move to the last image in a stack.
- To move up and down in a stack using the mouse or keyboard  $\blacktriangleright$ 
	- 1. From the image pop-up menu, select **Stack navigation**->**Page up** (**Shift-PageUp**)/**Page down** (**Shift-PageDown**), or **Line up** (**PageUp**)/**Line down** (**PageDown**) to move up or down in the stack.
- Note: When you are viewing a single image from the stack, e.g. in 1x1 tile mode, the Line and Page commands have the same effect. When you e.g. use 2x2 tile mode, **Page up** means moving backwards in the stack four images (i.e. a whole page) while **Line up** means moving backwards two images (i.e. a line).
	- To move up and down in a stack using the Cine control
		- 1. To use the Cine control, see Cine loop and cine bounce.
- To move up and down in a stack using the scroll control
	- 1. From the image pop-up menu, select **Show scroll control**. A small window is shown.
	- 2. Move the mouse pointer to the window
	- 3. Press and hold the **left** mouse button.

Mouse movements up and down will now correspond to stack browsing with interaction mode **Browse** as above.

### Using scanograms

A scanogram is used to indicate which part of the stack, or parts if in tile mode, that currently is being viewed. If there is a scanogram associated with a stack the scanogram is shown in the lower right corner of the image. There can be more than one scanogram associated with a stack. It is possible to move between them by clicking on the **+** and **-** signs in the upper left corner of the scanogram.

### To move in a stack using a scanogram

1. In the scanogram, click on the slice that you want to display. The selected slice is highlighted, and the image view is updated with the selected slice.

### To hide or show scanograms

1. From the image pop-up menu, select **Scanogram**->**Hide scanogram** to hide the scanogram or **Show scanogram** to make the scanogram visible.

### Cine loop and cine bounce

A cine loop is a way to view all images in a stack. The images are shown after each other like an animation. There are two kinds of cine modes, the cine loop which restarts from the beginning of the stack when the end is reached and the cine bounce that plays backwards through the stack again when it reaches the end of the stack.

### To start and stop cine

- 1. From the image pop-up menu, select **Cine loop** or **Cine bounce** to start. The cine control will appear.
- 2. From the image pop-up menu, select **Stop cine** to stop, or click **Quit** in the cine control.

### $\Xi$  Ouit button

The cine control below appears when you start cine.

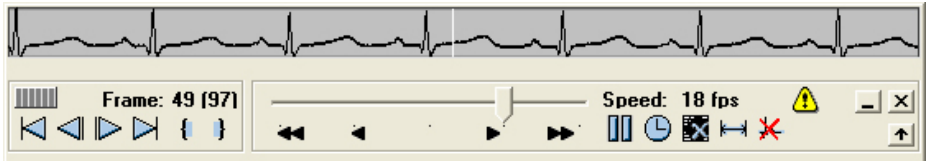

The cine functions from top to bottom, left to right:

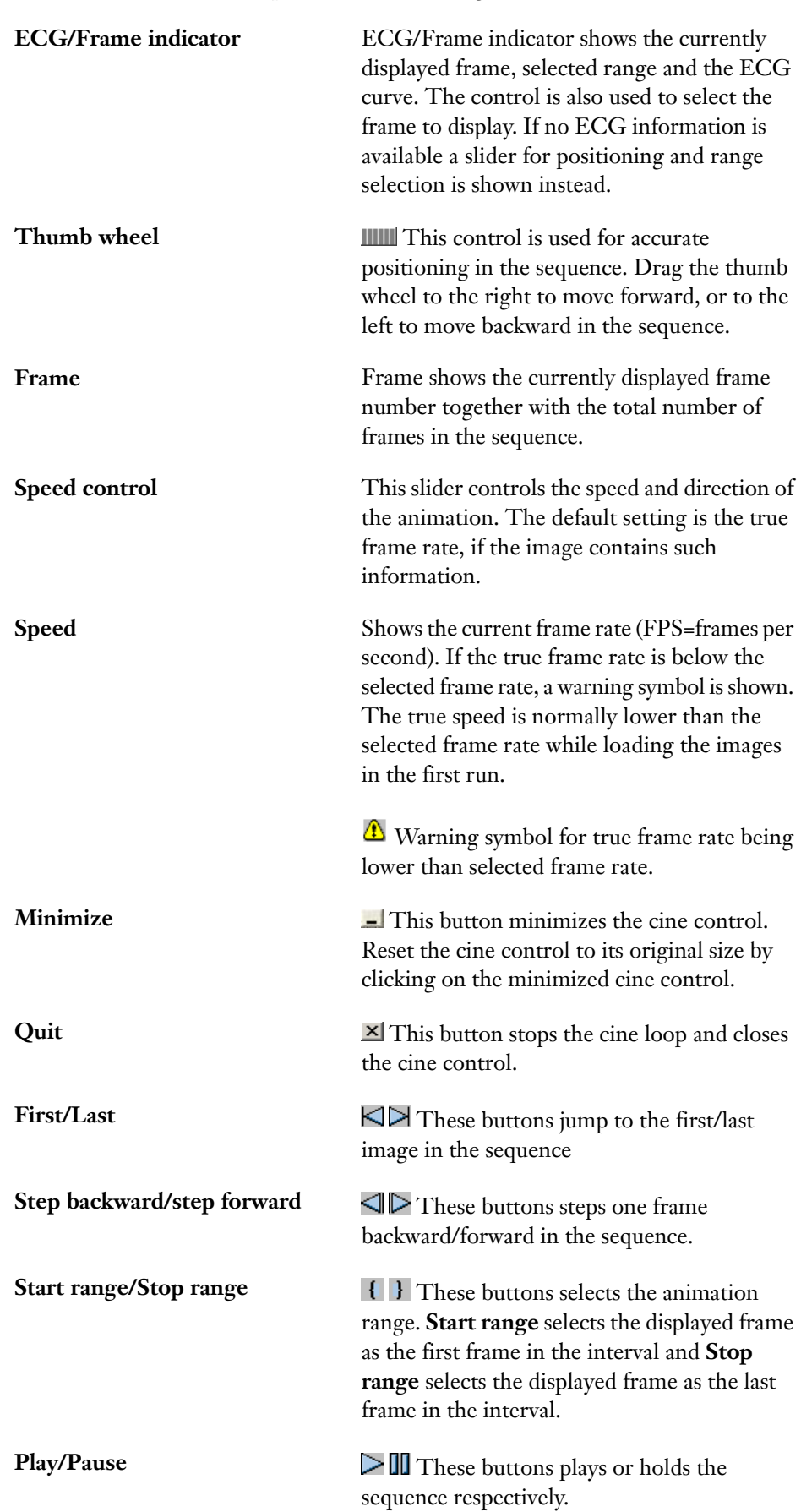

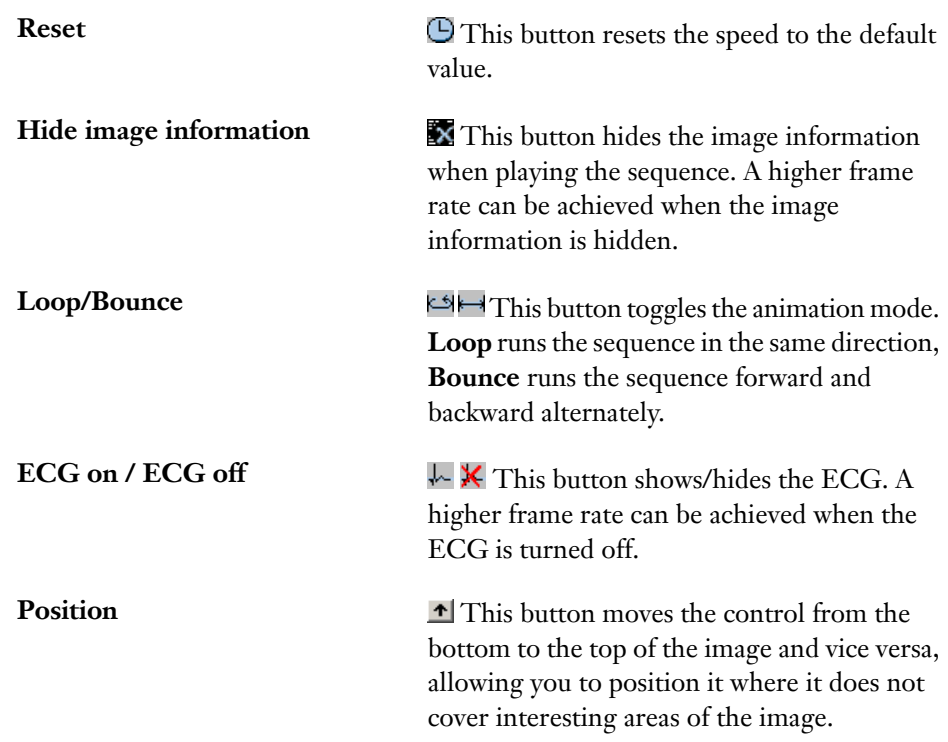

### Using the localizer

The localizer is used for navigating stacks when several stacks, with for instance axial, sagittal and coronal slices, are available in a study. When one of these stacks is viewed it is possible to get localizers in the other corresponding views. If the mouse pointer is moved to one of the other views, a localizer for that stack is shown instead.

If the currently viewed stack is shown in tiled mode several localizer lines are shown in the corresponding views. To determine which line belongs to which tile, simply double-click on one tile to enlarge it and display the localizer line for this tile in the corresponding views.

Another part of the localizer is the crosshair marker in the viewed stack. The position of the crosshair is marked by a tick on the corresponding localizer lines. Note that there are many positions in the currently viewed stack image that correspond to the same tick on a localizer line. In technical terms, the crosshair and localizer line tick is not necessarily the exact same point in 3D space, but the tick is always the correct projection of the crosshair.

### To show and hide localizer

- 1. From the main window menu bar, select **View**->**Localizer**.
- 2. Select one of the following commands:
	- **Show localizer** to display the localizer lines with the crosshair.
	- **Show simple localizer** to display the localizer lines without the crosshair.
	- **Hide localizers** to hide the localizer.

# 6.3.7 Operations on virtual 3D stacks

<span id="page-54-0"></span>The Sectra 3D Package can generate a set of virtual 3D stacks, where 3D volumes are displayed with a limited set of views. The number of views available is stated in the image information. Virtual 3D stacks can be zoomed, panned and annotated as regular images. The virtual 3D icon is displayed in the main window when virtual 3D viewing is available.

# ßN

Warning: Distances and areas should normally not be measured in virtual 3D stacks, as these show 3D views with perspective, i.e. if two objects are the same size in reality but one appears in front of the other in the virtual 3D view, the back one will look smaller. Virtual 3D stacks may be calibrated manually to enable measurements, but please keep the perspective in mind when measuring.

### To rotate virtual 3D stacks

- 1. Press **left** mouse button while moving the mouse to rotate the 3D volume.
- 2. The image may be rotated around the vertical or horizontal axis.
	- To rotate around the **vertical axis** move the mouse **side ways**.
	- To rotate around the **horizontal axis** move the mouse **away** from or **towards** yourself.

#### To pan zoomed virtual 3D stacks ь

- 1. Press **ALT**-**left** mouse button.
- 2. Move the mouse to pan the image.

# 6.3.8 Synchronizing images

Images and stacks may be synchronized. This means that when an operation is applied on one of the synchronized images, the same operation will be applied to all the images that are synchronized. Images that are synchronized are always marked with the synchronized image symbol.

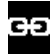

Operations that are handled by all synchronized images are the grayscale, zoom, invert, reset image, flip and rotate commands. Operations that are handled by all synchronized stacks are page up/down, line up/down, cine loop/bounce, stop cine, stack tile mode and reset image.

There are three different kinds of modes that are used when synchronized stacks are being traversed: slice number, table position and 3D mode. The traverse mode that is used depends on the current configuration, and on how much information a stack contains. The different kinds of traverse modes are described below.

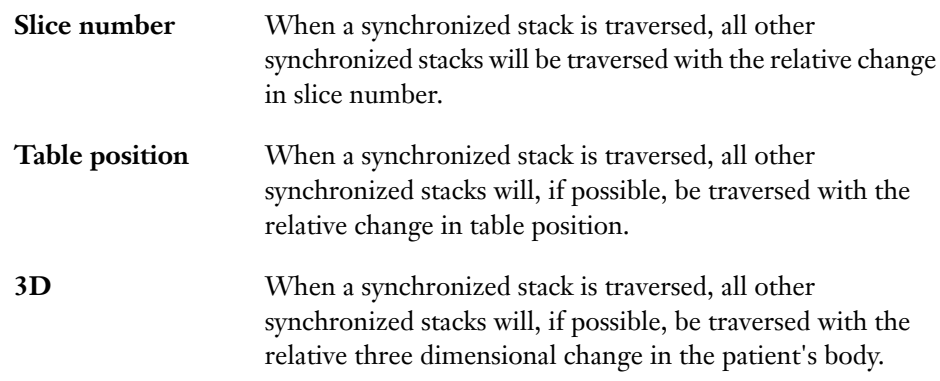

#### $\blacktriangleright$ To synchronize two images or slices

1. From the image pop-up menu, select **Synchronize**. The synchronization symbol will be shown in the symbol area in the upper right corner of the image.

#### To release synchronization ь

1. From the image pop-up menu, select **Release synchronization**. The synchronization symbol will be removed to indicate that this image no longer is synchronized.

# 6.3.9 Viewing key images

Images can be marked as key images to indicate that they have been judged important or interesting. If the key image tag is set, the key image symbol will be visible in the upper right corner of the image.

# L

- To move between key images in an examination
	- 1. From the image pop-up menu, select **Key images**->**Next key series** to move to the next series containing a key image in the examination, or **Previous key series** to move to the previous series containing a key image in the examination.

### To move between key images in a stack or collection

- 1. From the image pop-up menu, select **Key images**.
- 2. Select one of the following alternatives:
	- **Go to previous** to move up in the stack to the closest key image slice.
	- **Go to next** to move down in the stack to the closest key image slice.
	- **Cine to previous** to start a cine animation to the closest previous key image slice in the stack.
	- **Cine to next -** to start a cine animation to the next key image slice in the stack.

# 6.3.10 DICOM presentation states

DICOM presentation states provide a standardized way of transferring image display settings and annotations between different systems. The viewer can display presentation states generated by other systems than Sectra PACS. If the image has available presentation states this is indicated by the presentation state available icon in the upper right corner of the image.

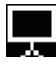

If an applied presentation state contains unsupported information, as much as possible of the presentation state is applied and a warning icon is shown in the upper right corner of the image, notifying that there are hidden information.

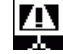

### To apply a presentation state

- 1. From the image pop-up menu, select **Apply presentation state**. A dialog box displaying the available presentation states appears.
- 2. Select one of the available presentation states.
- 3. Click **OK** to apply the presentation state and close the dialog, or **Cancel** to cancel the action. The dialog is closed.

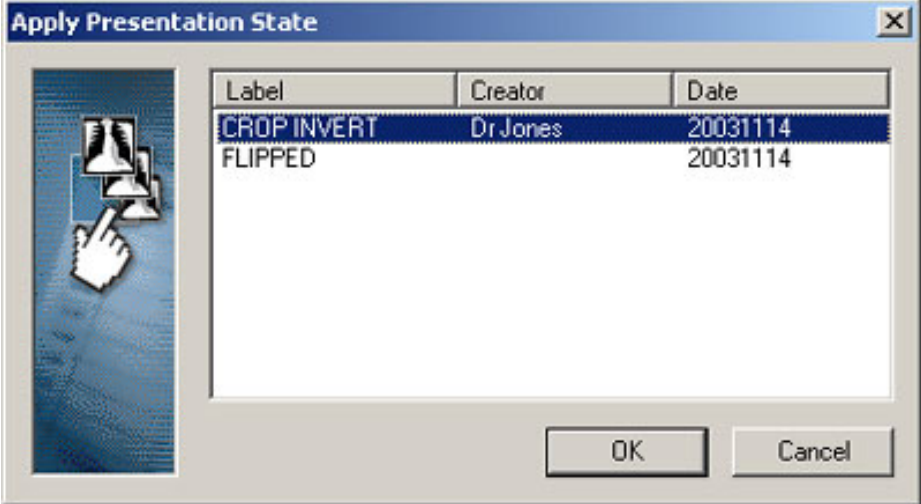

Presentation state dialog

#### Hiding the presentation state ь

1. From the image pop-up menu, select **Reset image** to reset the image to its original state.

# 6.3.11 Performing measurements

You can easily perform various kinds of measurements in the image, i.e. measuring the distance between two points or determining the area of some part of the image. You can also measure grayscale statistics in the image. All measurements made in IDS5/web are temporary, and cannot be saved.

It is impossible to make measurements unless the image has calibration information. If there is no calibration information in the image, a message stating "Not calibrated" will appear on the screen when you try to perform measurements. Images that have been manually calibrated are marked with an annotation reading "Image manually calibrated.". You can read more about how to calibrate an image in [section](#page-61-0) 6.3.12 Image [calibration.](#page-61-0)

- <span id="page-57-0"></span>Note: The grayscale statistics and pixel value measurements are calculated on the actual pixel values. If these are performed on an image that has been edge enhanced or on an image from slab mode, the statistics result is based on the processed image data and not on the original image data. The result will most likely differ from the result obtained if the statistics measurement is done on the unprocessed image. In the same way the results will vary for an image with different zoom level, differently sized image views, for monitors with different resolutions and for printed images.
- Note: For ultrasound images, distance and area measurements are only possible to do within the tissue or color flow region.
- Warning: Distances and areas should normally not be measured in virtual 3D stacks, as these show 3D views with perspective, i.e. if two objects are the same size in reality but one appears in front of the other in the Virtual 3D view, the back one will look smaller. Virtual 3D stacks may be calibrated manually to enable measurements, but please keep the perspective in mind when measuring.
- Warning: You should always verify that the current image calibration is valid when reading measurements, since the readouts of the measurements are dynamically calculated based on the current calibration. Note that IDS5/web does not automatically compensate for the image magnification factor when the image is calibrated. Please read more in About [calibration](#page-59-0) and pixel spacing.
- Warning: Do not perform statistics measurements on compressed images. Always refine the image to 1:1 compression before performing a statistics measurement.

### To measure distances

- 1. From the image pop-up menu, select **Measure**->**Distance**.
- 2. Click in the image to select the starting point for the distance to be measured. A line will be drawn from the starting point to the mouse pointer.
- 3. Click in the image to set the end point for the distance to be measured. The distance between the start and end point will be displayed.
- 4. If needed, adjust the line by clicking and dragging its start or end point.

### To measure angles

1. From the image pop-up menu, select **Measure**->**Angle**.

2. Click four times to put two lines on the screen. Alternatively hold down the **CTRL** key and click three times in the image to place the end of the first leg, the base, and the end of the second leg respectively. The angle will be calculated between the extensions of the two lines.

### To measure areas

- 1. From the image pop-up menu, select **Measure**->**Area**.
- 2. Mark the area you want to measure by defining the corners of the polygon. Each time you click the **left** mouse button a new corner is added to the polygon.
- 3. Quit defining the area by double-clicking. The area of the specified polygon will be displayed.

### To measure statistics in a circular area

- 1. From the image pop-up menu, select **Measure**->**Statistics circle**.
- 2. Click in the image to specify the center of the circle.
- 3. Drag the mouse to define the size of the circle and click the **left** mouse button when a suitable radius is reached. The grayscale mean and deviation in the circular area are displayed.

## To measure statistics in a circular area and display a histogram of the grayscale values

- 1. From the image pop-up menu, select **Measure**->**Histogram circle**.
- 2. Click in the image to specify the center of the circle.
- 3. Drag the mouse to define the size of the circle and click the **left** mouse button when a suitable radius is reached. The grayscale mean and deviation, the total number of pixels and the histogram of grayscale values in the circular area are displayed.
- To measure statistics in an area defined by a polygon
	- 1. From the image pop-up menu, select **Measure**->**Statistics area**.
	- 2. Mark the area you want to measure by defining the corners of the polygon. Each time you click the **left** mouse button a new corner is added to the polygon.
	- 3. Quit defining the area by double-clicking. The grayscale mean and deviation in the polygon are displayed.

### To measure statistics in an area defined by a polygon and display a histogram of the grayscale values

- 1. From the image pop-up menu, select **Measure**->**Histogram area**.
- 2. Mark the area you want to measure by defining the corners of the polygon. Each time you click the **left** mouse button a new corner is added to the polygon.

3. Quit defining the area by double-clicking. The grayscale mean and deviation, the total number of pixels and the histogram of grayscale values in the polygon are displayed.

### To measure a single pixel value

- 1. From the main window menu bar, select **View**->**Show pixel value**. A display next to the mouse pointer will continuously show the grayscale value of the single pixel it is pointing at.
- 2. You turnoff the single pixel display mode by selecting **View**->**Show pixel value** again.

### To move or remove a measurement

- 1. Measurements in the image can always be moved to another place. To move a measurements, select it by clicking on it and dragging it to the desired position using the mouse.
- 2. To remove a measurement from an image, select it by clicking on it and press **Delete**.

<span id="page-59-0"></span>Measurements made in the image prior to the display are shown in gray color and are not possible to change or delete.

### About calibration and pixel spacing

In order to perform measurements in an image, the physical size of a pixel must be known. This is commonly referred to as an image's *pixel spacing*. The pixel spacing is either available in the image's DICOM header or via manual calibration. An image may be tagged with several DICOM tags providing pixel spacings based on different assumptions.

In particular in projection radiography, a measurement may return different results depending on the pixel spacing it is calculated from. When this is the case, as in the example below, two measurement results will be displayed where the first result is an estimate of the in-patient measure and the second result is the measurement on the image plate.

The viewer selects what measurement(s) to display according to the ranking order of priority recommended inthe DICOM standard documentation. This is described in the table [below](#page-60-0).

### To find out the base for a measurement

1. Place the pointer over a measurement.

A tooltip will appear describing how the measurement was calculated. The tooltip disappears when the pointer is moved away from the measurement.

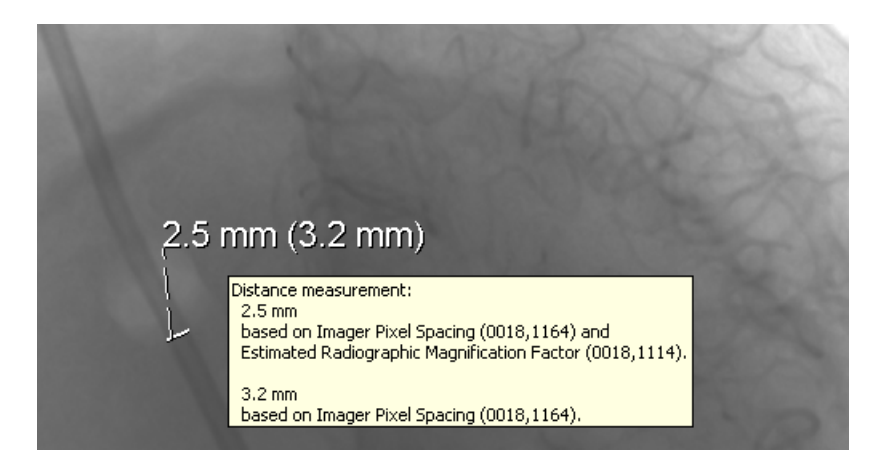

Measurements calculated from pixel spacings generated from manual calibration or the DICOM tags Pixel Spacing (0028, 0030) and Estimated Radiographic Magnification Factor (0018, 1114) will reflect estimates of in-patient measures, while measurements calculated from pixel spacings generated from the DICOM tag Imager Pixel Spacing (0018, 1164) will reflect measures on the image plate.

Measurements are performed based on the information provided in the image. This means that they can never be more accurate than what the actual image allows, which in turn will influence both the number of displayed decimals and grayscale statistics. The number of decimals that is displayed is also dependent on how the image is zoomed and what the actual pixel size is. For example if the pixel size is 0.15 mm and the image is zoomed 1:1 it will result in one decimal being shown when measuring distance, but two decimals when measuring area, since  $0.15 * 0.15$ = 0.0225. If the image is zoomed in, the precision will increase and the measurements can be displayed with more decimals. Angle measurements are always presented with one decimal digit. Grayscale statistics measurements are presented without decimals.

<span id="page-60-0"></span>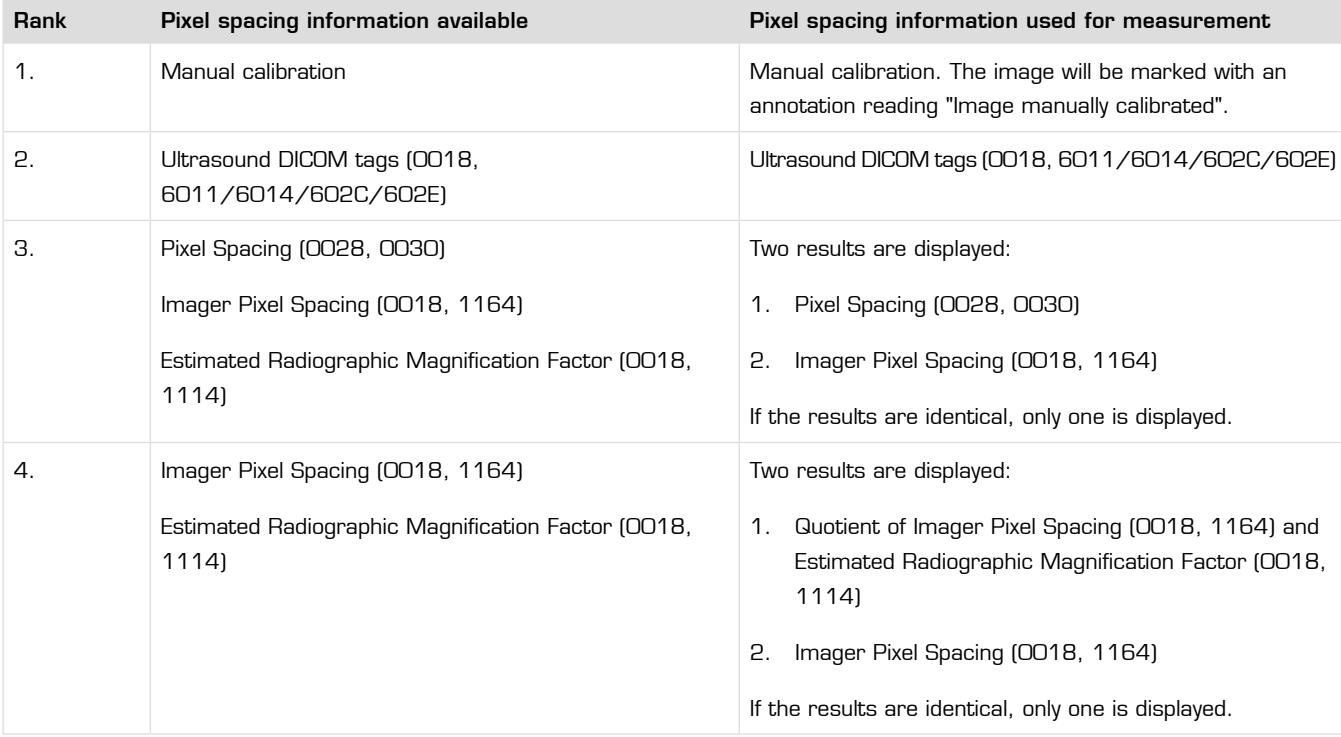

Ranking order of priority between different pixel spacings:

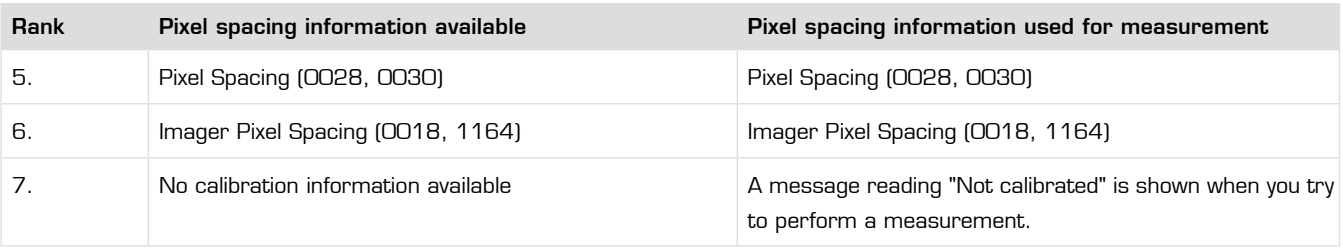

# 6.3.12 Image calibration

<span id="page-61-0"></span>To be able to measure a distance the image must be calibrated. In some cases, the images are calibrated by the modality. If you try to measure a distance and get a "Not calibrated" message the image has not been calibrated or the calibration is wrong and youneed to perform a manual calibration. Image calibrations performed in the viewer are temporary and cannot be saved.

Image calibration is a global operation that sets the same calibration on all slices of a stack, or frames of a sequence.

- Warning: Image calibration should never be performed on stacks/sequences with mixed image resolutions.
	- Note: For ultrasound images, calibration is only possible to do within the tissue or color flow region.

### To manually calibrate an image

- 1. From the image pop-up menu, select **Calibration**->**Calibration**.
- 2. Determine two reference points in the image that you know the exact distance between.
- 3. Move the mouse pointer to the first reference point and click the **left** mouse button.
- 4. Move the mouse pointer to the second reference point and click the **left** mouse button. A line will be drawn between the two reference points.
- 5. Type in the length of the line in millimeters and press **Enter**.

Now the image is recalibrated and all distances and areas are recalculated automatically. A warning label will appear on the screen as a reminder that the image is recalibrated, "Image manually calibrated.". The label cannot be deleted unless the calibration is reset but it can be moved to a different position.

### To reset the calibration

1. From the image pop-up menu, select **Calibration**->**Reset calibration**.

# 6.3.13 Printing

You can print images using a Windows printer. The images are printed as displayed, with the same overlays, tiling and settings. You can choose to print a single image, a complete report presentation or the current page as it is laid out on screen.

- Warning: Images printed to a standard Windows printer are not guaranteed to have a resolution high enough for making accurate decisions from. Therefore image printouts must never be used for diagnostic purposes.
	- Note: To be able to print images, you must have the **Print** permission. This permission is available on a per role basis and can be configured in WISE/tools by your System Administrator.
	- Note: If grayscale statistics or pixel value measurements have been done to the image to be printed, the remarks in Performing [measurements](#page-57-0) apply.

#### ь To print the current image

- 1. From the image pop-up menu, select **Print...**
- 2. Select the output printer and click **OK**. The current image series is printed as it is laid out on screen.

### To print a report presentation

- 1. From the main window menu bar, select **File**->**Print...**.
- 2. Select the output printer. You can also select paper orientation and which pages of the presentation to print. Leave the page range unchanged to print all pages of the presentation.
- 3. Click **OK**. The presentation is printed.

### To print the current page

- 1. From the main window or image window menu bar, select **File**->**Print page...**.
- 2. Select the output printer. You can also select paper orientation.
- 3. Click **OK**. The current page in the chosen window is printed.

# 6.4 Managing reports

The Requests and Reports dialog enables you to createnew reports and edit reports saved in PACS. It is only possible to create and edit preliminary reports, i.e. reports that has not yet been signed. You can create or edit reports in the Requests and Reports dialog while working with images in the main window.

When closing the Requests and Report dialog its position is saved. The saved position is later used to position the dialog when it is being reopened. When closing the application the saved position is lost. The default position is centered on top of the main window. Also, all new or edited reports must be saved or canceled before the Requests and Reports dialog can be closed.

- Note: To be able to create new and edit existing reports, you must have the **Create Reports** permission. This permission is available on a per role basis and can be configured in WISE/tools by your system administrator.
- Note: Only reports created in PACS (not RIS) can be modified in this viewer.
	- **Tip:** The Requests and Reports dialog can be minimized.

## 6.4.1 Creating a new report

It is possible to create one or more reports simultaneously, provided that they belong to the same patient and are part of the current search result.

### To create a new report

- 1. In the Requests and Reports dialog, select the examination for which you want to create a report.
- 2. Click **New** to create a new report. A new report tab labeled **New report 1** will appear, possible to edit. The field **Date** will be filled in with the current date and time and the field **Doctor** will be filled in with the full name of the logged in user.
- 3. Type your report text in the text field.
- 4. Click **Save** to store the report in PACS. The report is now available for you to sign using your regular IDS5 workstation.

### To cancel a new report

- 1. Select the report you wish to cancel instead of saving.
- 2. Click **Cancel**. The report is removed.

# 6.4.2 Editing a saved report

It is possible to edit reports previously saved in PACS before they have been signed. However, editing an existing report will in reality result in a new report being created while the original report remains unchanged.

### To edit a saved report

- 1. In the Requests and Reports dialog, select a report to edit.
- 2. Click **Edit**. The selected report is now editable. The field **Date** will be filled in with the current date and time and the field **Doctor** will be filled in with the full name of the logged in user.
- 3. Edit the report.
- 4. Click **Save** to store the modified report in PACS. The report is now available for you to sign using your regular IDS5 workstation.
- Note: It is possible to create reports in HTML, but HTML-formated reports can not be edited.

### To cancel editing of a report

- 1. Select the report you wish to cancel instead of saving.
- 2. Click **Cancel**. The report is restored to its original state.

## 6.4.3 Performing a new search while viewing reports

You can make a new search while the Requests and Reports dialog still is open, provided that no reports are being edited. For safety reasons, the Requests and Reports dialog will be closed and immediately opened again, as soon as examinations have been selected from the new search result.

### To perform a new search while viewing reports

- 1. Open the Search dialog via the main menu or the toolbar. The Search dialog opens but the Request and Reports dialog is still accessible.
- 2. Perform a new search.
- 3. In the Search dialog, select one or more examinations related to the same patient.
- 4. Click **OK**. The Requests and Reports dialog will be closed and immediately opened again with the new examinations and corresponding requests, scanned documents and reports.
- Note: Searching for new examinations requires that all reports are saved. Editing or creating reports requires that the Search dialog is closed.

# 6.5 Setting examination status

The status of an examination can be set or changed from IDS5/web. Either the status is selected from a list of possible states, or the next (following) status can be set directly.

- Note: To be able to set the status of an examination, you must have the **Modify Examination Status** permission. This permission is available on a per role basis and can be configured in WISE/tools by your system administrator.
	- Tip: The examination status is not presented in the examination lists by default. You can ask your system administrator to add a column in the examination lists that presents the current status.

### To set a new status for an examination

1. Select and open an examination from the Search dialog.

- 2. From the main window menu bar, select **Edit**->**Set status**.
- 3. Select the desired status from the list in the dialog that appears and click **OK**. The status is updated and the change is stored in PACS.

Important: Status changes are always applied to the examination that is marked in the examination list. As IDS5/web allows images from multiple examinations to be displayed simultaneously, it is not necessary that the currently displayed image belongs to the examination marked in the examination list. Care must therefore be taken when setting status so that the status changes are applied to the intended examination.

#### To set the next status for an examination ь

- 1. Select and open an examination from the Search dialog.
- 2. From the main window menu bar, select **Edit**->**Set next status**. The status is updated and the change is stored in PACS.
- Important: Status changes are always applied to the examination that is marked in the examination list. As IDS5/web allows images from multiple examinations to be displayed simultaneously, it is not necessary that the currently displayed image belongs to the examination marked in the examination list. Care must therefore be taken when setting status so that the status changes are applied to the intended examination.

# 7 Administrative tasks

The following topics are included in this chapter:

- [Changing](#page-66-0) password
- [Compression](#page-67-0) settings
- [Network](#page-68-0) test

<span id="page-66-0"></span>This chapter describes tasks performed in the viewer that are of a more administrative nature, in the sense that they are not directly related to viewing images and reports. The tasks described are easy to perform hence you should be able to perform them yourself without help from a system administrator.

# 7.1 Changing password

Sectra PACS is password protected. You can easily change your PACS password yourself, for example from within IDS5/web. The first time you log in to IDS5/web you might want to change the password to a password of your own choice. If your password has expired you will not be allowed to log in, but will be prompted to first change your password.

Take care always selecting a safe password, mixing numbers, upper and lower case. The following characters are prohibited in passwords:

•  $\setminus$   $| \< >^{\wedge} =$  "; ( ) ` ' " space

#### To change password  $\blacktriangleright$

- 1. From the main window menu, select **File**->**Change password...**.
- 2. Enter your old password, and select a new password.
- 3. Click **OK** to save your new password. The next time you log in to Sectra PACS you should use your new password.

#### To change an expired password ▶

1. Follow the above procedure from step 2 to change your expired password.

# 7.2 Compression settings

<span id="page-67-0"></span>Note: The use of compression is configurable at each site. If your site does not use compression, this chapter is not applicable.

> IDS5/web displays DICOM image data using image compressionto balance between the demands of transfer speed and image refinement. To optimize the viewer for your current network, it can be configured to initially show the image with a higher compression factor, letting you gradually refine the image by requesting additional image data from the server.

> You can configure the amount of data transferred to the viewer initially and in each refinement step. This is done by selecting the appropriate network type in the Compression Settings dialog. The images are refined in three or four steps, depending on the configured network type. The custom settings, in which you can configure the percentages manually, are only intended for experienced users.

> The icons to the right of each level will be displayed as part of the image information in the main window.

Tip: Before you start using IDS5/web for the first time you are recommended to perform a network test and configure your local compression settings in accordance with the test result, as described below.

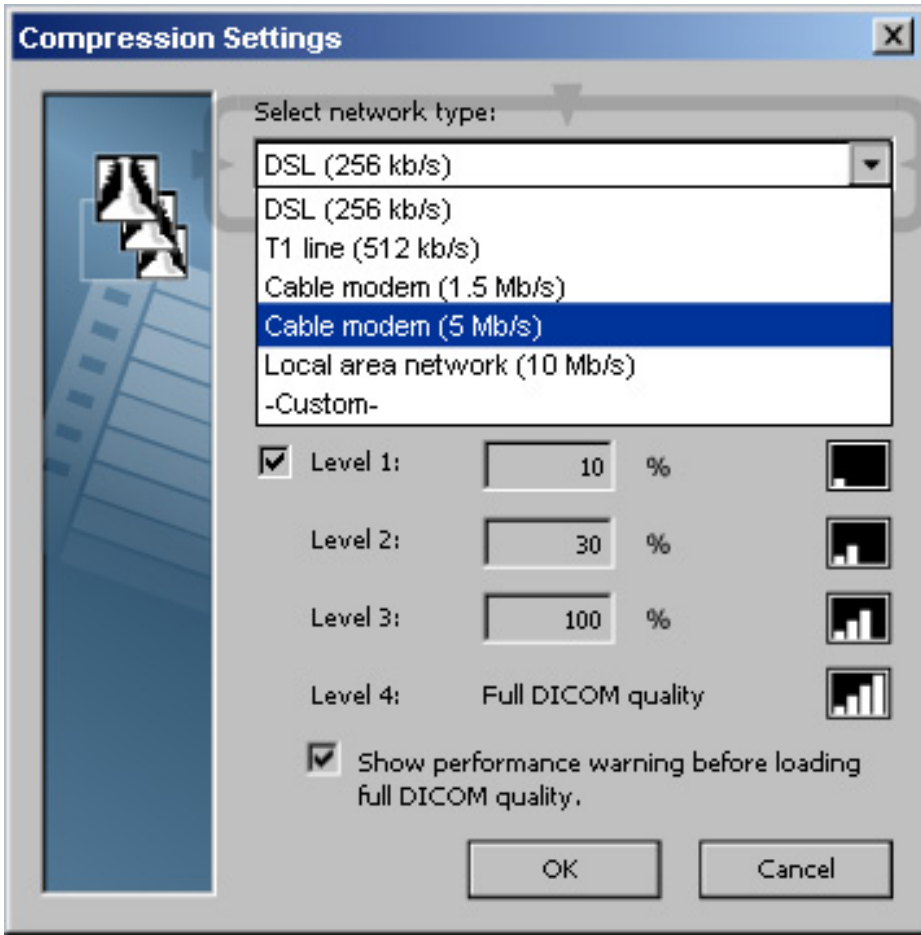

Compression Settings dialog

### To change compression settings

Start out by running a network test to find the best matching network type.

- 1. From the main window menu bar, select **Edit**->**Compression settings...**.
- 2. In the Compression Settings dialog, select the appropriate network type from the drop-down list **Select network type** or select <Custom> if you are an experienced user who want to define your own percentage levels.
- 3. You can choose to always display a performance warning before loading full DICOM quality by clicking the check box. This might be suitable for sites with slower networks.
- <span id="page-68-0"></span>4. Click **OK** to apply the new settings and close the dialog, or **Cancel** to close the dialog and return to the previous settings.

# 7.3 Network test

You can test your network speed to configure the compression settings correctly. The network test is easy to perform and will result in a recommended compression setting, which you can use in the [Compression](#page-67-0) Settings dialog.

The larger the test you perform, the better statistics you obtain, but the test will take longer time.

Tip: Start with a small network test, as a large network test may be time consuming on a slow network.

#### To perform a network test Ы

1. From the main window menu menu bar, select **Help**->**Network test**.

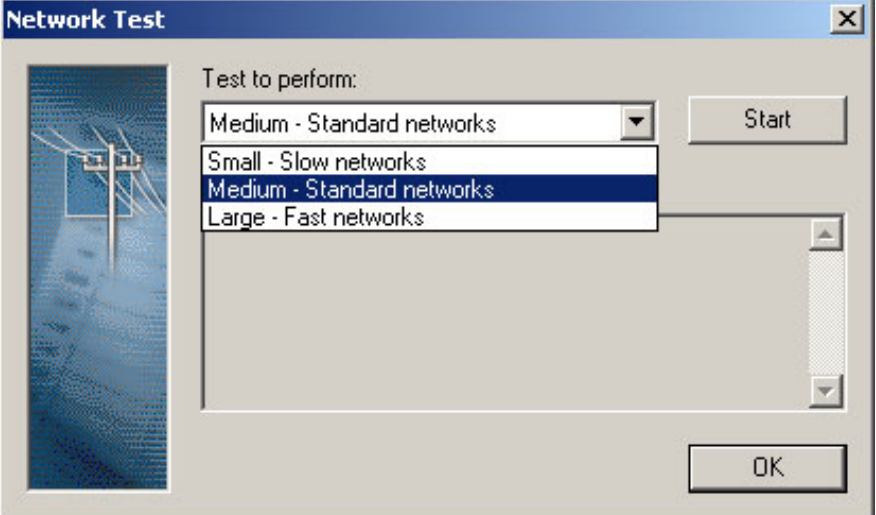

2. In the Network Test dialog, select the appropriate network type from the drop-down list **Test to perform**.

3. Click **Start** to begin the test. When the test has been started, the text on the button Start will switch to Stop. You may interrupt the test if needed by clicking **Stop**.

When the test is completed, the result is displayed, including e.g. throughput, response time and recommended compression setting. You can now configure your viewer with this setting using the [Compression](#page-67-0) Settings dialog.

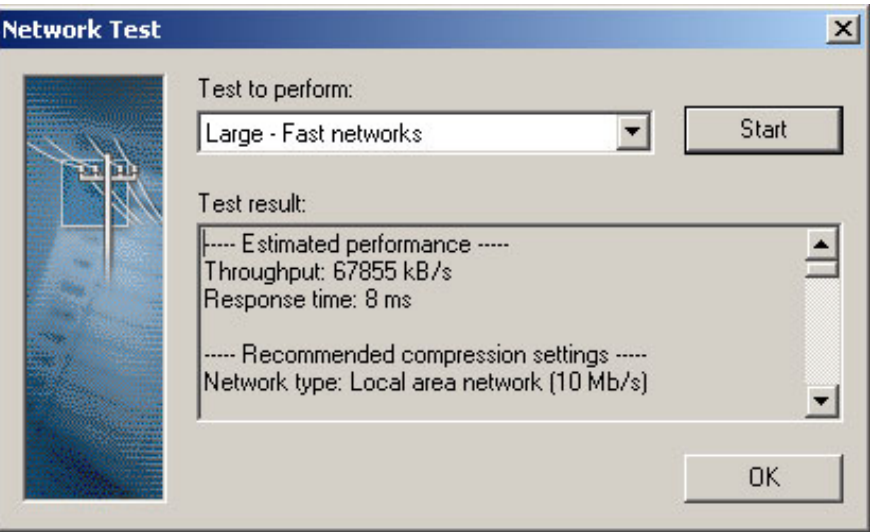

4. Click **OK** to close the dialog.

# A What's new

The following topics are included in this appendix:

■ What's new 11.1

<span id="page-70-0"></span>The intended reader of this appendix is the Sectra PACS end user. For a complete description of every change made in 11.1, please refer to Release Notes IDS5.

# A.1 What´s new 11.1

This chapter describes new functionality added in version 11.1 of the IDS5 family, as compared to version 10.2 P1.

# A.1.1 New features in IDS5/web

The image viewer IDS5/web has been further improved.

### Searching on examination age and station name

It is now possible to perform searches on examination age and station name. These search conditions allow you to efficiently locate the examinations you are interested in. For example, you can get a list of all examinations performed on a particular modality today.

### **Details**

• Change proposal: MSTK-65YG3W for IDS5/web, released in IDS5\_11\_1.

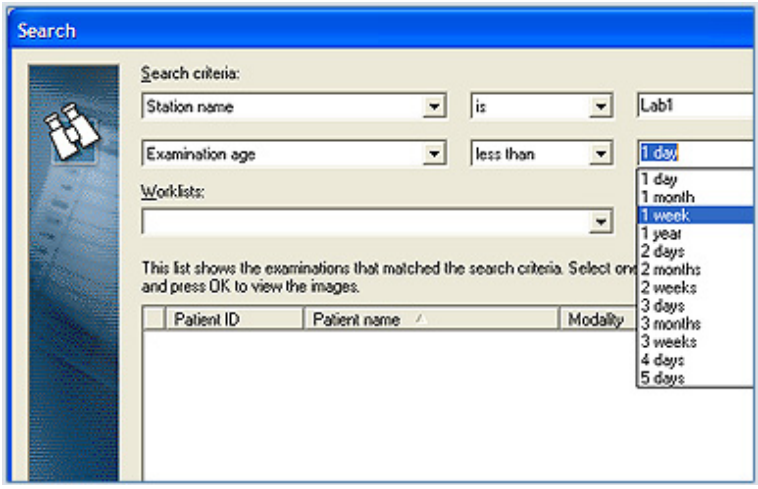

Extended search criteria for efficiently locating your examinations

### Multiple monitors

IDS5/web allows you to use multiple monitors to view and work with images effectively. This is useful in a remote reading scenario as it provides the radiologist with the possibility to have the same monitor set up as at the regular diagnostic workstation and it makes it easy to compare new images with priors.

Besides the main window, up to three image windows are supported.

The same functionality is available in the CD viewer available on CDs exported from Sectra PACS, as well as in the Sectra Image Viewer available at [www.pacsview](http://www.pacsviewer.com)[er.com](http://www.pacsviewer.com)<sup>1</sup>.

### **Details**

- Change proposal: PCR-ABRN-6GNTLQ for IDS5/web, released in IDS5\_10\_2\_P3.
- Change proposal: PCR-PFRN-6PVEZB for CD viewer, released in IDS5\_10\_2\_P4.
- Change proposal: PCR-MLIT-6QCFJK for Sectra Image Viewer, released in IDS5\_11\_1.
- For more information on working with multiple monitors, please refer to section 4.3 Image [window](#page-25-0) and section 6.3 Image [viewing.](#page-38-0)

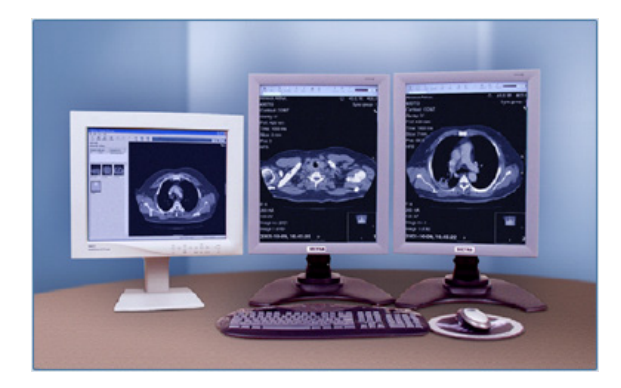

Multiple image windows for efficient reading

<sup>1</sup> http://www.pacsviewer.com
The quality system of Sectra Imtec AB conforms to the Quality Management Systems standard ISO 9001:2000 and TickIT. All Sectra Imtec AB products meet the provisions of the Medical Devices Directive 93/42/EEC. All Sectra Imtec AB products placed on the North American market have obtained FDA market clearance.

Sectra, the Sectra logotype, the Sectra Imtec Handshake picture and the Sectra circles are registered trademarks of Sectra AB. Pronosco and Pronosco X-posure System are registered trademarks of Sectra Imtec AB. Orthostation is a registered trademark of Sectra North America, Inc. Sectra PACS, Sectra MicroDose Mammography, IDS5, WISE, ImageServer, Clinical Solutions Network, Sectra Medical Interfaces, Clinical Application Interface and Cross Platform Worklist are trademarks of Sectra Imtec AB. PACS-Guard is a servicemark of Sectra North America, Inc.

Windows is a registered trademark of Microsoft Corporation in the United States and other countries. UNIX is a registered trademark of The Open Group in the United States and other countries. All other names/products by ® or ™ are registered trademarks of the respective manufacturer.

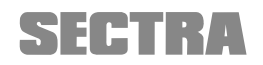

World Headquarters, manufacturer: Sectra Imtec AB Teknikringen 20 SE-58330 Linköping, Sweden Phone: +46 13 23 52 00 Fax: +46 13 21 21 85 Sectra North American Headquarters: Sectra Imtec AB 2 Enterprise Drive, Suite 507 Shelton, CT 06484, USA Phone: +1 203 925 0899 Fax: +1 203 925 0906

info.imtec@sectra.se www.sectra.se